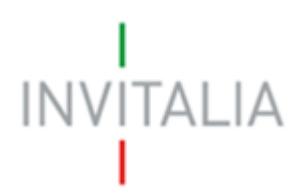

Agenzia nazionale per l'attrazione degli investimenti e lo sviluppo d'impresa SpA

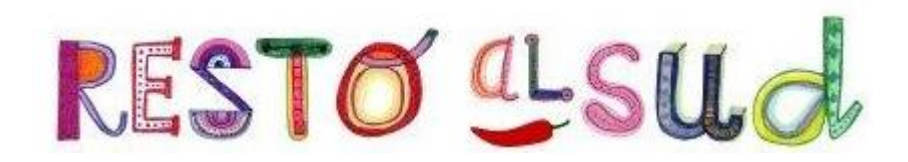

# **MANUALE UTENTE**

*Guida alla presentazione della richiesta di erogazione*

*V.1.0*

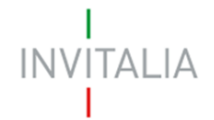

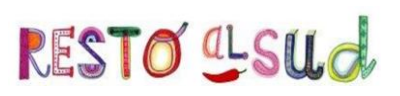

# **Sommario**

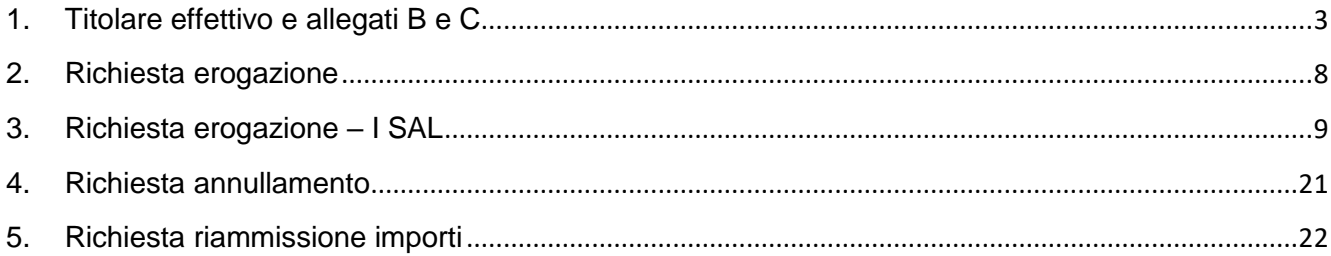

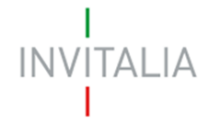

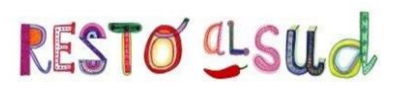

# <span id="page-2-0"></span>**1. Titolare effettivo e allegati B e C**

Dopo la valutazione positiva del provvedimento controfirmato da parte di Invitalia e il ricevimento della *Comunicazione di avvio attuazione*, l'utente deve accedere nuovamente alla sua area riservata e cliccando su **Dati perfezionamento** visualizza la pagina in cui inserire il *Titolare effettivo* e successivamente caricare gli allegati richiesti (Figura 1).

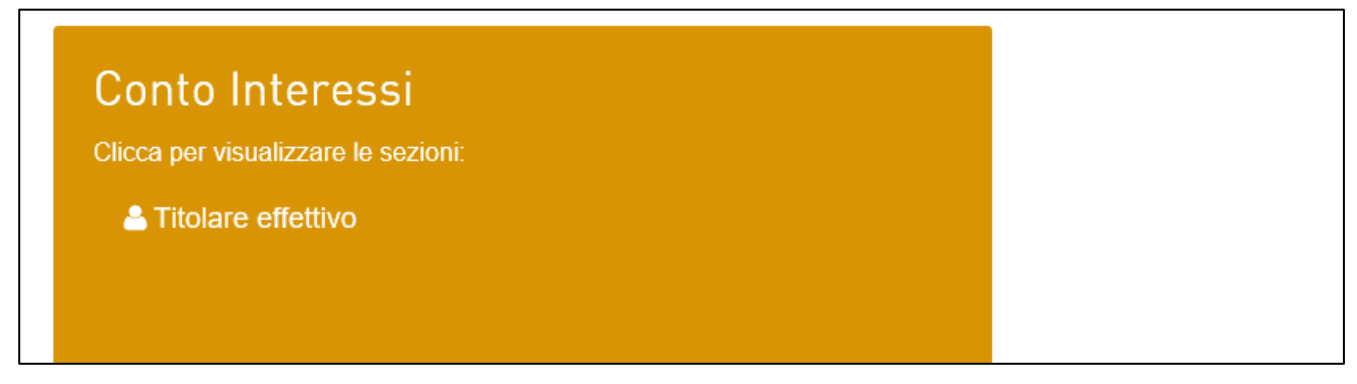

**Figura 1 – Inserimento Titolare effettivo**

Cliccando sul link, l'utente visualizza la sezione per il caricamento dei dati del *Titolare effettivo*: di default il sistema propone "Nessun titolare effettivo" (Figura 2).

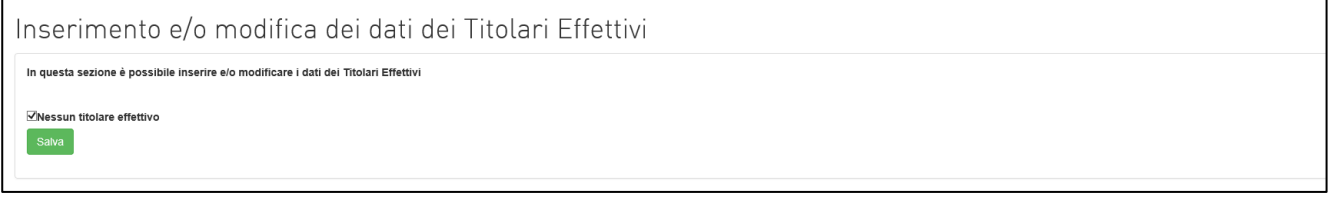

#### **Figura 2 – Nessun Titolare effettivo**

E' possibile, quindi, cliccare su **Salva** e non sarà censito alcun *Titolare effettivo*.

Nel caso in cui, invece, sia presente uno o più *Titolari effettivi* l'utente, dopo aver eliminato il flag presente, visualizzerà il tasto **Aggiungi** (Figura 3).

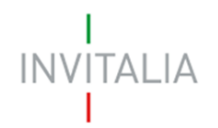

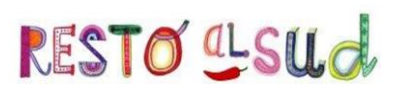

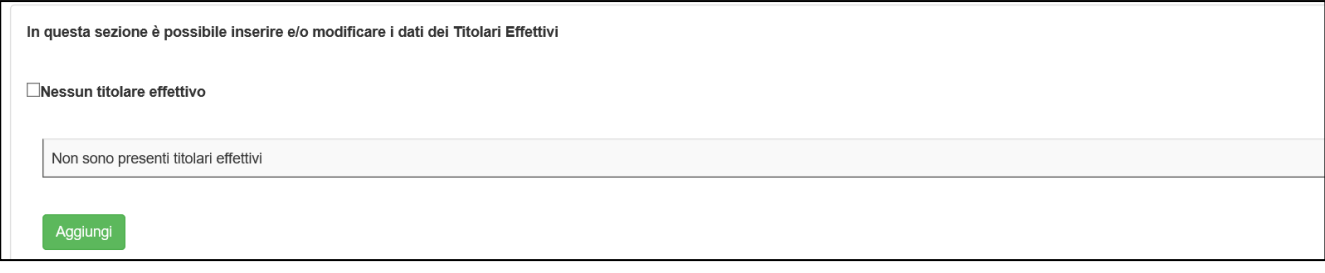

## **Figura 3 – Aggiungi Titolare effettivo**

Cliccando su **Aggiungi** saranno visualizzati i campi da compilare per il *Titolare effettivo* (Figura 4).

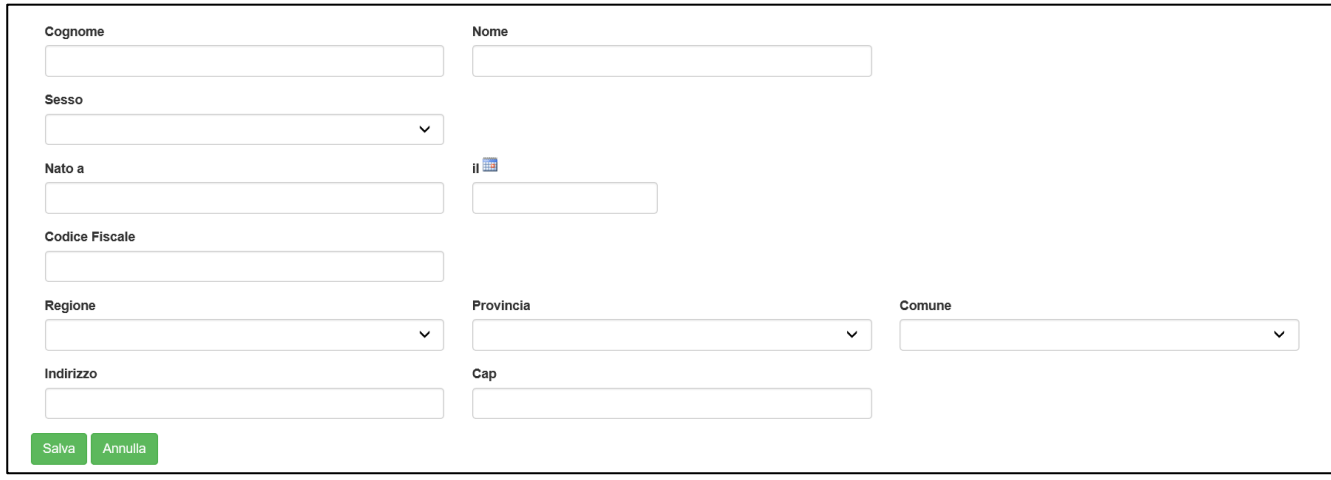

**Figura 4 – Campi Titolare effettivo**

Dopo aver valorizzato tutti i campi e cliccato su **Salva**, l'utente visualizza il dettaglio del *Titolare*: cliccando su **Modifica** sarà possibile modificare i dati inseriti, mentre cliccando su **Elimina** sarà possibile eliminare il *Titolare* inserito in precedenza (Figura 5).

| Cognome  | Nome        | <b>Codice Fiscale</b> | Modifica | <b>Elimina</b> |  |
|----------|-------------|-----------------------|----------|----------------|--|
| COGNOME  | <b>NOME</b> | CGNNMO90A01H501O      |          | <u>_</u><br>面  |  |
| Aggiungi |             |                       |          |                |  |

**Figura 5 – Tabella Titolare effettivo**

Cliccando sul link **Allegati**, o tornando su **Home** dal menù di navigazione (Figura 6), sarà possibile accedere alla sezione per caricare gli allegati richiesti dalla normativa.

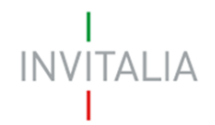

RESTO<sup>U</sup>SUd

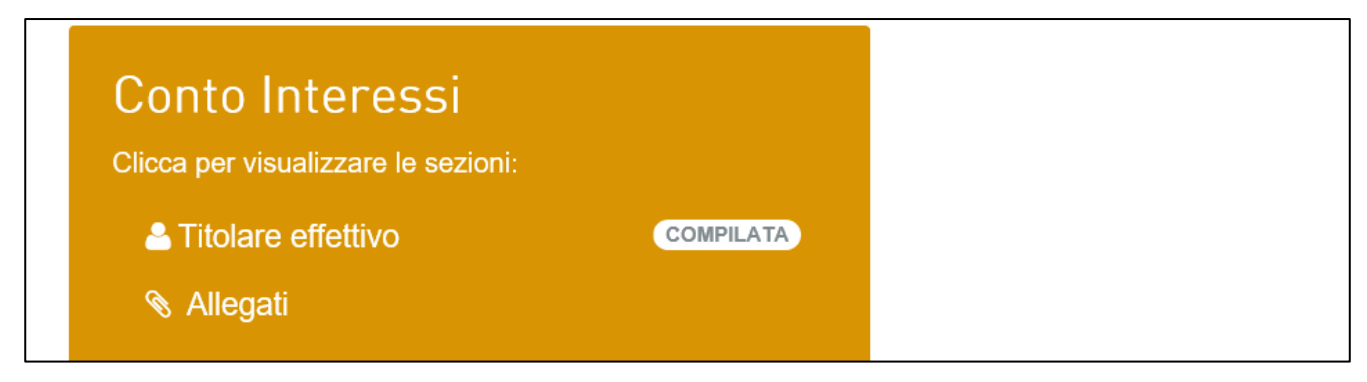

**Figura 6 – Link sezione Allegati**

Cliccando su **Allegati** l'utente visualizzerà la pagina dove caricare gli allegati (Figura 7): nella parte inferiore della pagina sarà presente l'elenco degli allegati obbligatori, mentre nella parte superiore saranno indicati il nome e il cognome dell'attuatore ed il suo indirizzo e-mail.

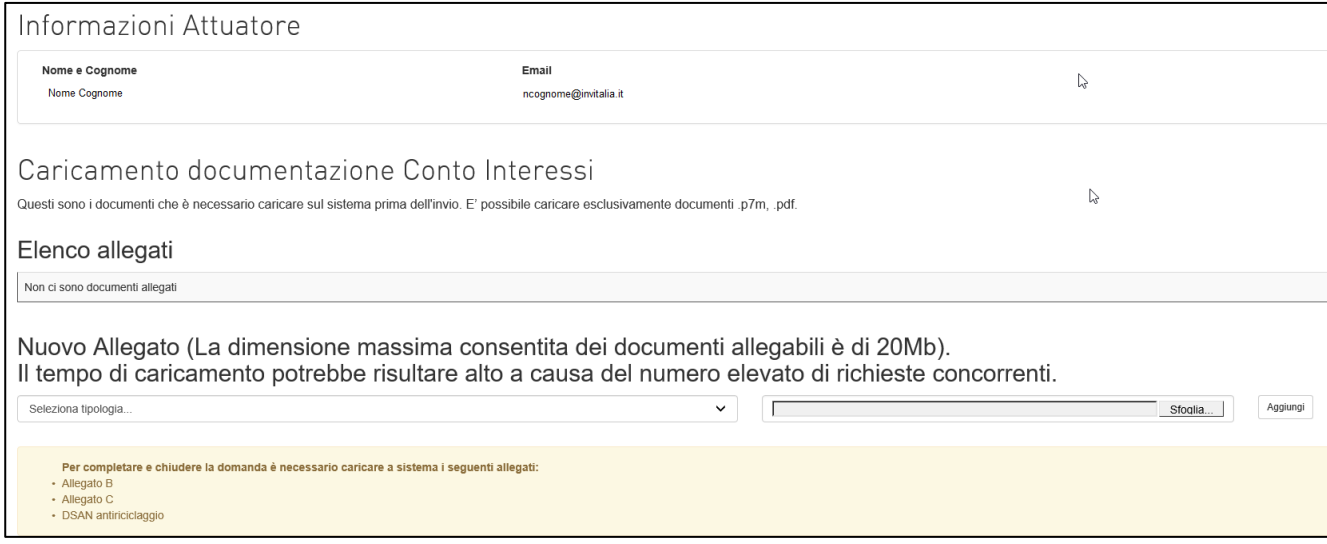

**Figura 7 – Pagina caricamento allegati**

Anche in questa sezione, il pulsante **Invia** sarà visibile solo dopo aver caricato tutti gli allegati obbligatori e, al momento dell'invio, il sistema chiederà conferma con un pop-up.

Dopo l'invio non sarà possibile caricare ulteriori allegati e quelli presenti potranno solo essere scaricati, e l'utente visualizza data ed ora dell'invio degli allegati (Figura 8).

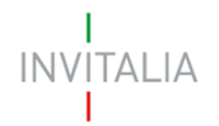

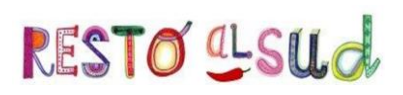

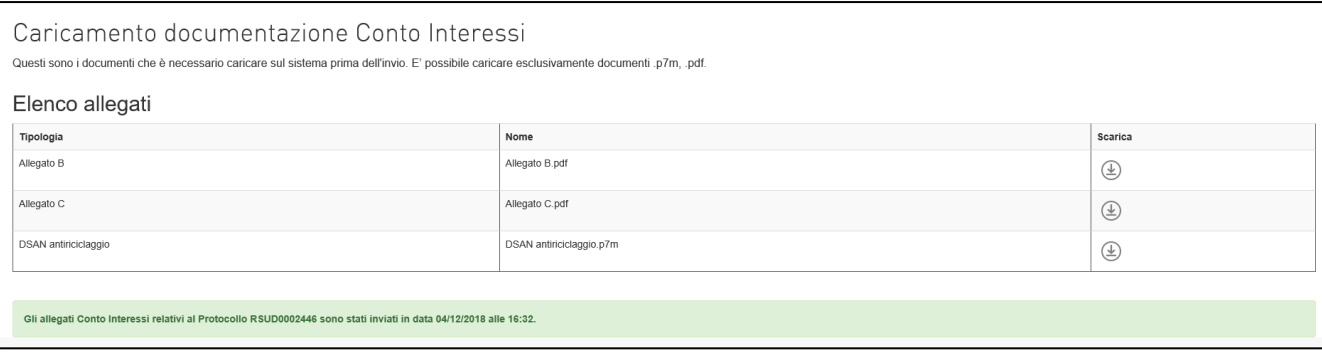

#### **Figura 8 – Dettaglio invio**

In caso di richiesta integrazioni per la documentazione relativa al Conto Interessi da parte di Invitalia, l'utente dovrà accedere nuovamente a questa sezione, potrà eliminare i file caricati in precedenza, caricare ed inviare le integrazioni richieste.

Dopo la valutazione positiva della documentazione da parte di Invitalia, la richiesta sarà presa in carico dall'istituto bancario per la valutazione finale che, in caso di esito positivo, porterà all'erogazione del mutuo sul c/c del beneficiario e al calcolo del piano di ammortamento per gli interessi.

Dopo il caricamento sulla piattaforma da parte dell'istituto bancario della documentazione attestante l'erogazione (contratto) e il piano di ammortamento, Invitalia verificherà la correttezza dei suddetti documenti.

In caso di richiesta integrazioni, il beneficiario riceverà una comunicazione e dovrà accedere nuovamente al front-end per il caricamento dei documenti richiesti per le integrazioni (Figura 9).

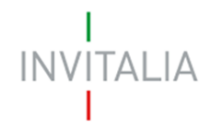

f

RESTO<sup>CL</sup>SUd

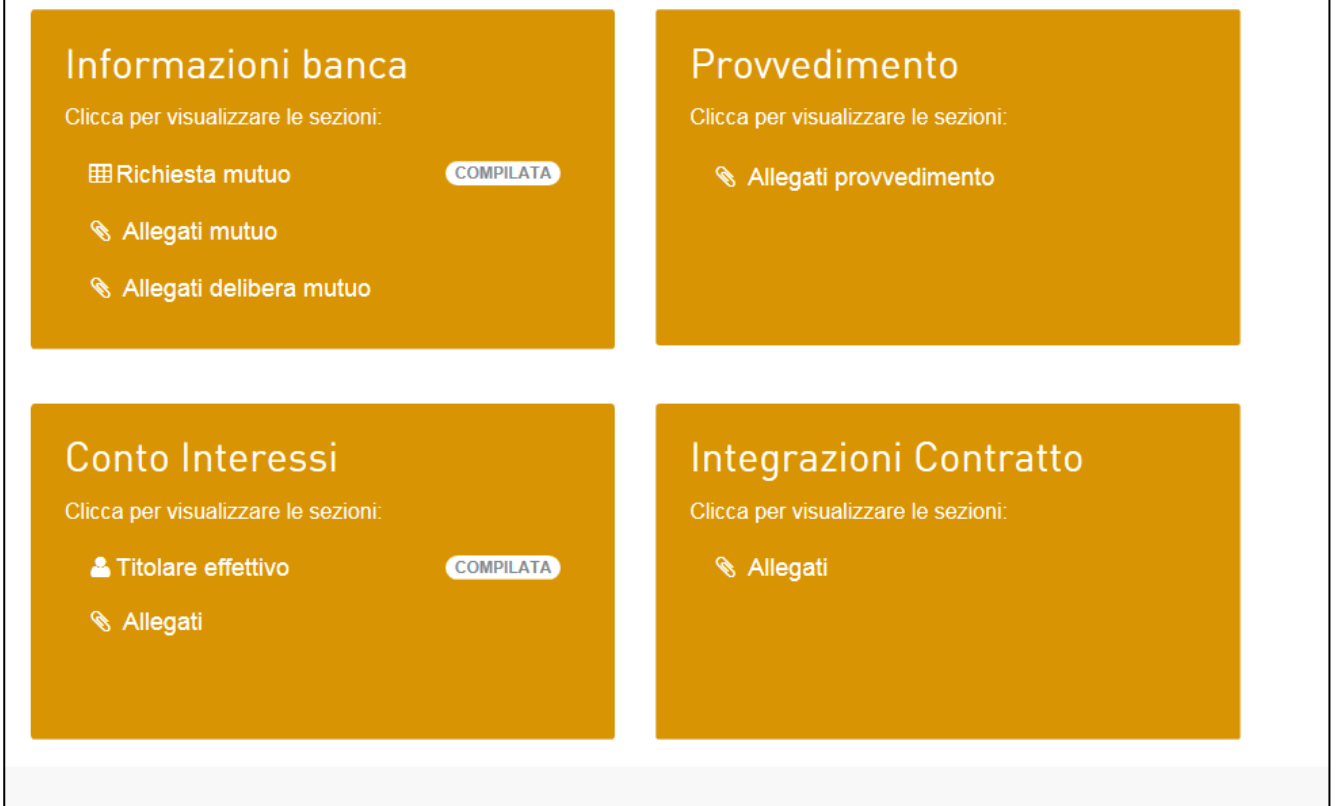

**Figura 9 – Sezione integrazioni contratto**

Dopo aver cliccato su **Allegati**, l'utente visualizza la griglia dove sono presenti gli allegati caricati dalla propria banca (Piano di ammortamento e Contratto di finanziamento).

Dal menù a tendina dovrà selezionare la tipologia di documento richiesto per le integrazioni e poi cliccare su **Invia allegati** (Figura 10).

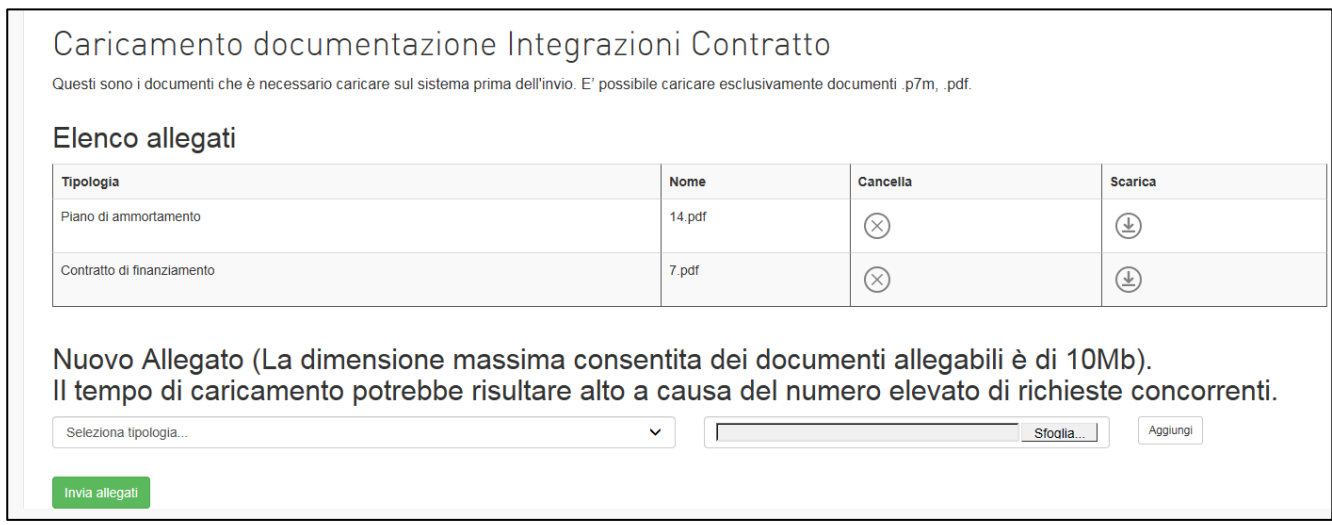

**Figura 10 – Invio integrazioni contratto**

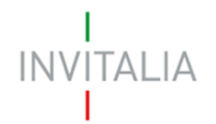

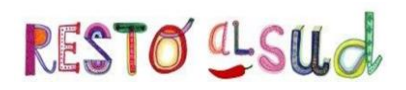

Dopo l'invio l'utente visualizza la data e l'ora dell'invio delle integrazioni (Figura 11).

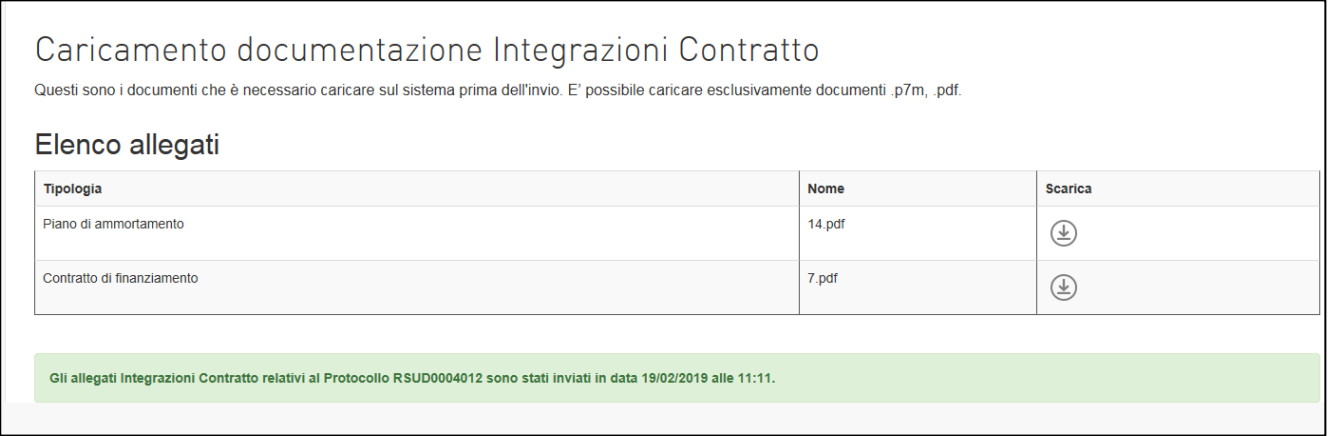

**Figura 11 – Integrazioni contratto**

# **2. Richiesta erogazione**

<span id="page-7-0"></span>Dopo la valutazione della documentazione in Conto Interessi da parte di Invitalia, in caso di esito positivo, l'utente riceverà una comunicazione di apertura del front-end per la richiesta di erogazione.

Accedendo al front-end utilizzato per la presentazione della domanda, l'utente visualizzerà il link per accedere alla sezione per la richiesta di erogazione (Figura 12).

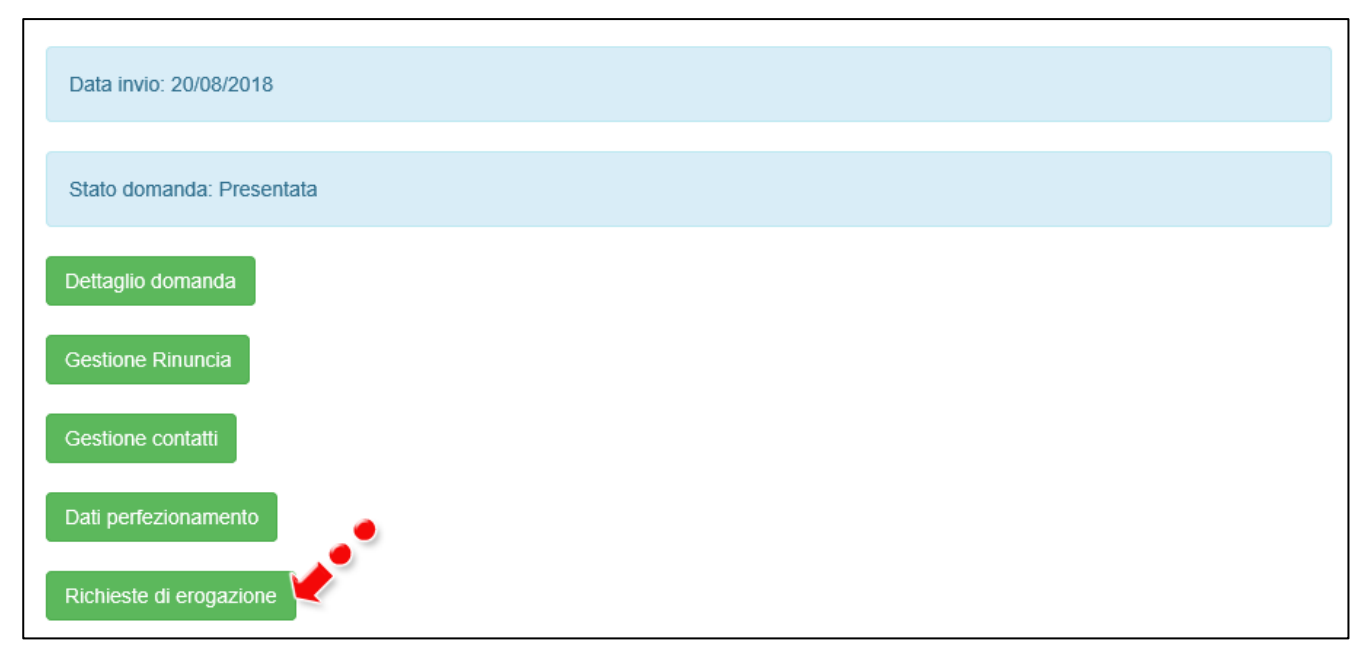

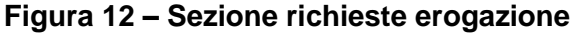

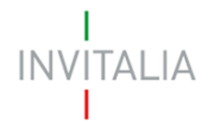

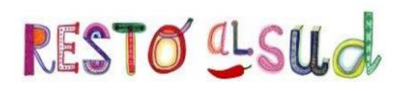

Cliccando sul link, l'utente accede alla pagina dove sarà possibile, cliccando su **Nuova richiesta**, attivare il flusso per la richiesta di erogazione (Figura 13).

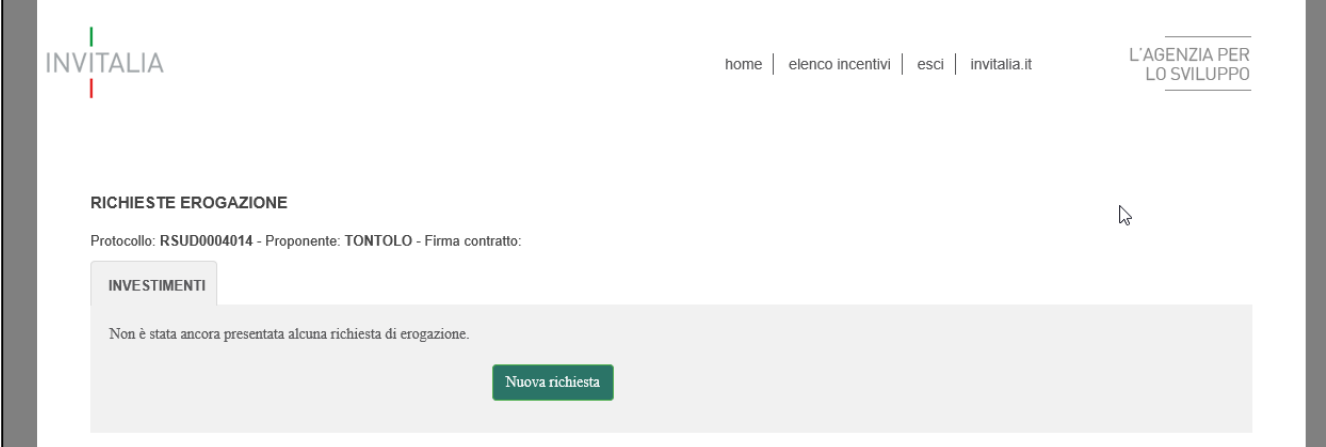

#### **Figura 13 – Pagina richiesta erogazione**

# **3. Richiesta erogazione – I SAL**

<span id="page-8-0"></span>Cliccando su **Nuova richiesta** l'utente visualizza la sezione da compilare per la richiesta di erogazione.

Nella parte in grigio saranno visibili alcune informazioni di sintesi: il numero di protocollo della domanda, il proponente, il programma di spesa ammesso, la % massima erogabile di fondo perduto e l'erogato (che alla prima richiesta sarà, ovviamente, pari a zero).

Nel nostro esempio, dal menù **Stato di avanzamento** è stata selezionata la voce **I SAL**; il campo **Importo richiesto** non deve essere compilato dall'utente, ma sarà valorizzato in automatico dal sistema con la somma degli importi delle fatture presentate (Figura 14).

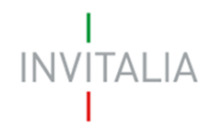

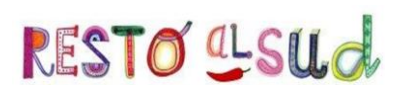

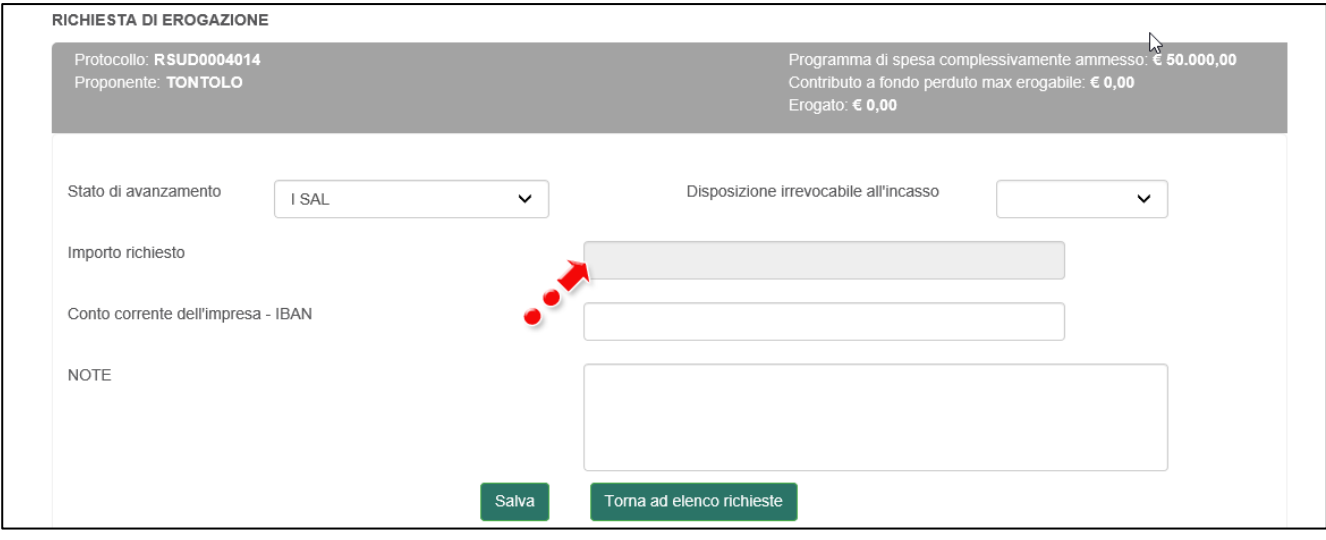

**Figura 14 – I SAL**

Sempre nella stessa sezione, sarà possibile indicare se è presente una **Disposizione irrevocabile all'incasso** Nel nostro esempio è stata selezionata la voce **No** (Figura 15).

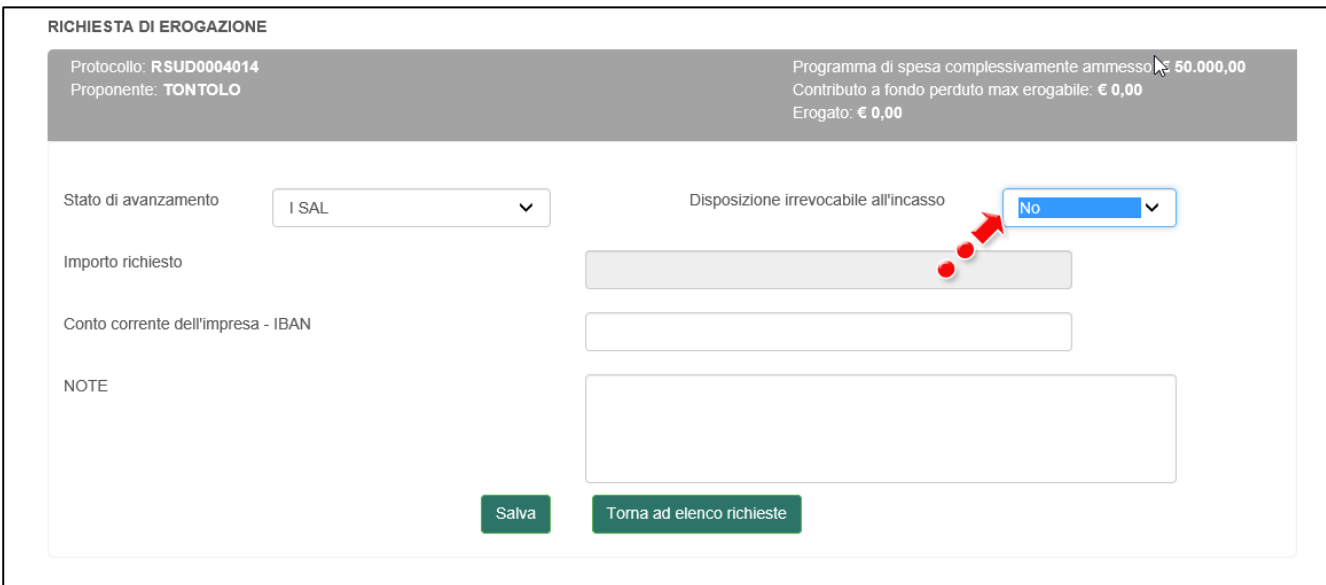

#### **Figura 15 – Disposizione irrevocabile incasso**

Nel nostro esempio, nel campo Conto corrente dell'impresa l'utente dovrà inserire il conto corrente della propria impresa, mentre in caso di disposizione irrevocabile all'incasso dovrà inserire quello della banca (Figura 16).

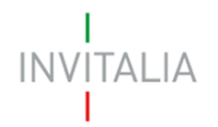

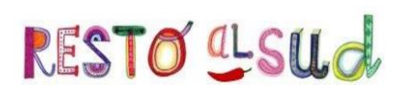

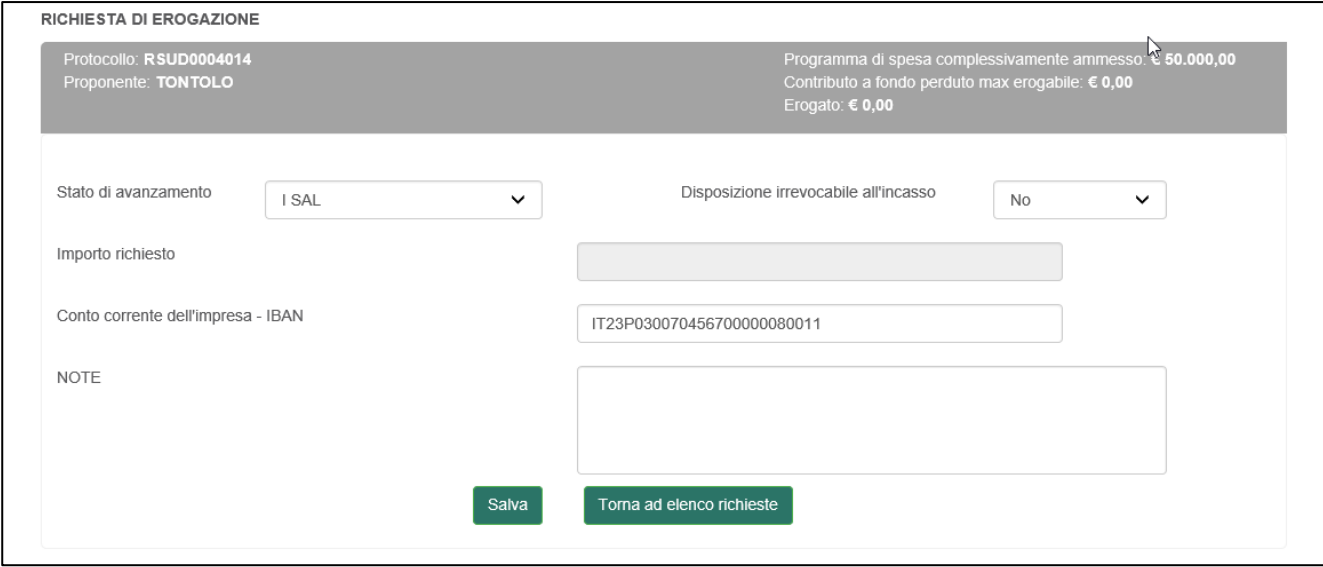

**Figura 16 – Inserimento Conto corrente**

Il sistema controllerà la correttezza dei dati inseriti, segnalando eventuali anomalie (Figure 17 e 18).

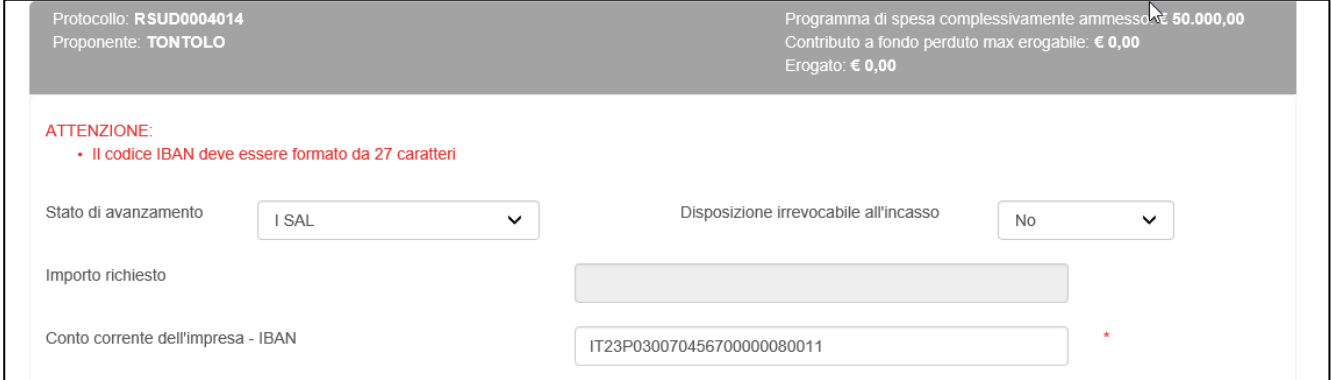

**Figura 17 – Codice IBAN errato**

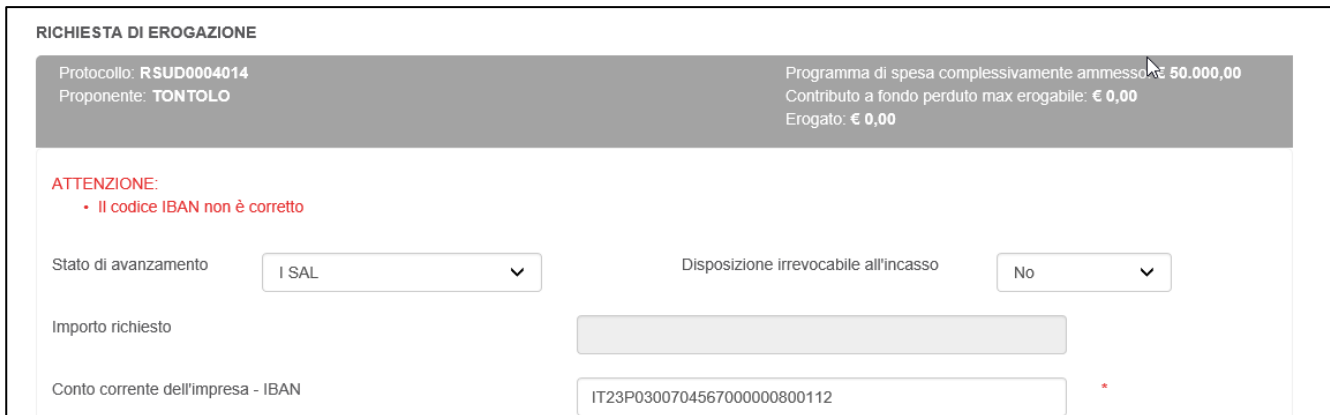

**Figura 18 – Codice IBAN errato**

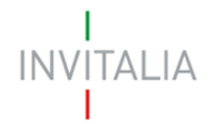

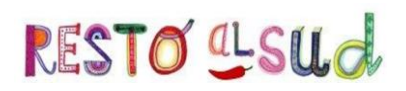

Dopo l'inserimento del conto corrente, cliccando su **Salva** l'utente visualizza la sezione dedicata alle fatture. Per poter caricare le fatture relative al SAL l'utente dovrà cliccare su **Nuova fattura** (Figura 19).

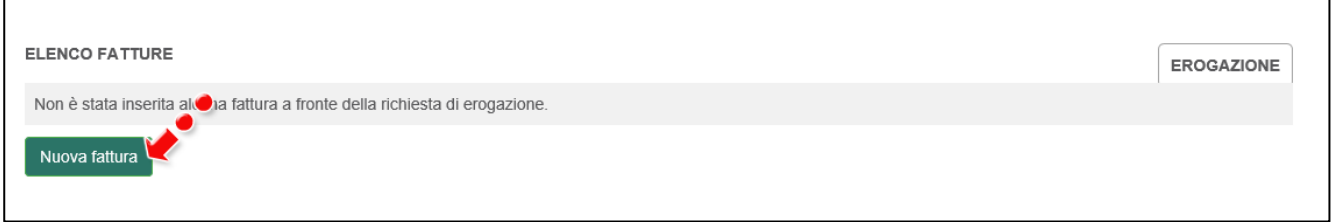

**Figura 19 – Sezione fatture**

Dopo aver cliccato su **Nuova fattura**, l'utente visualizzerà la pagina dove inserire il dettaglio della fattura (Figura 20).

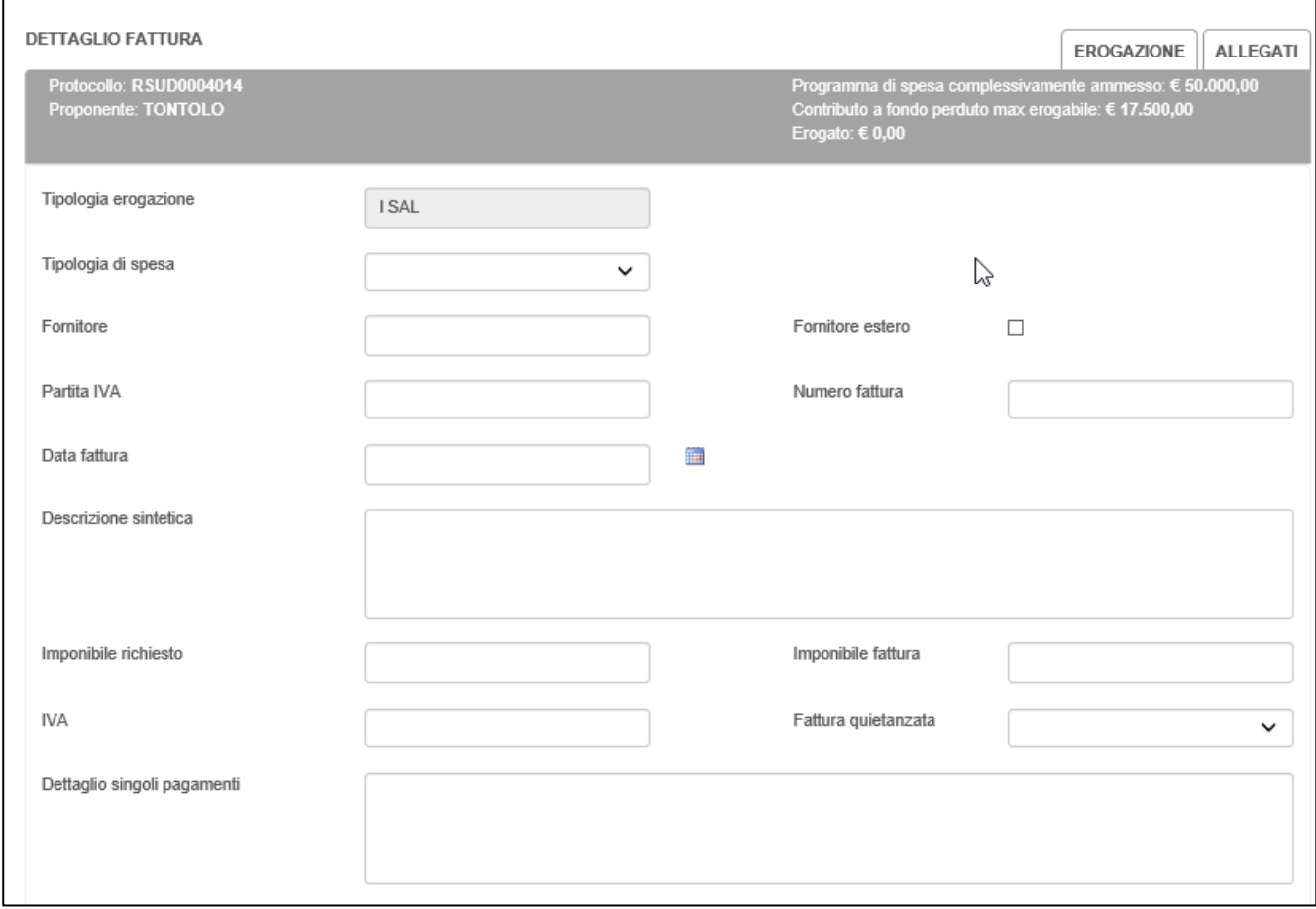

# **Figura 20 – Dettaglio fattura**

L'utente dovrà indicare a quale **tipologia di spesa** si riferisce la fattura che sta caricando selezionando la relativa voce (Figura 21).

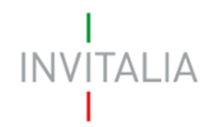

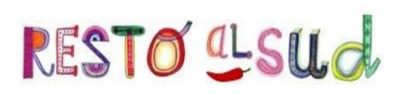

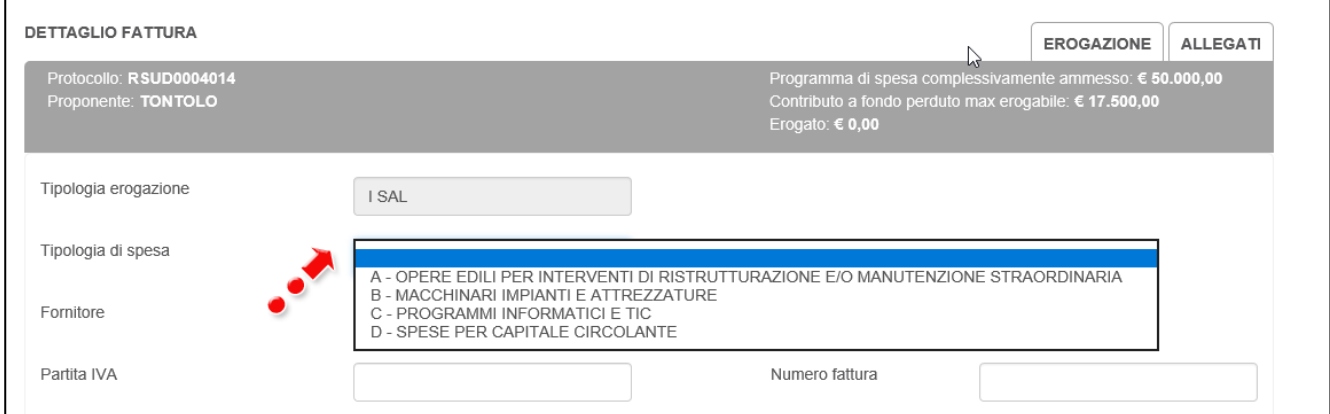

**Figura 21 – Tipologia di spesa**

Dovrà poi indicare il fornitore e la sua partita IVA. Il sistema consente di indicare anche se il fornitore è estero (Figura 22): in questo caso il campo della partita IVA sarà di 20 caratteri, e non 11.

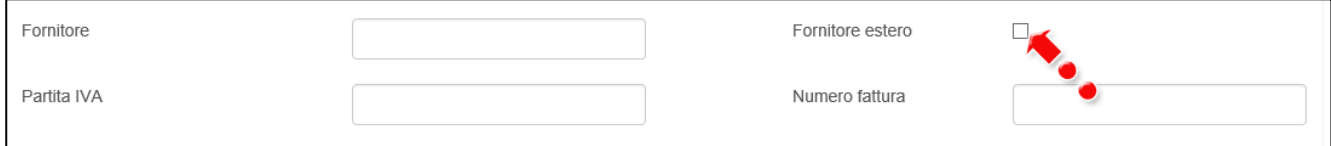

**Figura 22 – Fornitore estero**

Dovranno poi essere compilati i campi relativi al numero della fattura e la data della stessa; al momento del salvataggio il sistema verificherà che la data di emissione non sia successiva a quella di caricamento del documento (Figura 23).

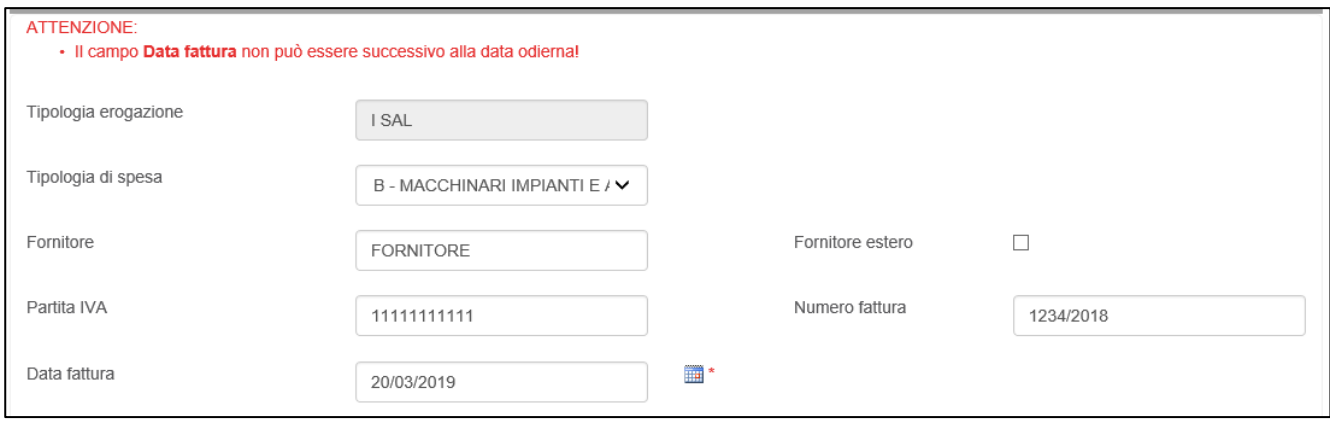

**Figura 23 – Data fattura errata**

L'utente dovrà poi inserire l'imponibile richiesto e quello indicato in fattura, l'IVA e indicare se la fattura che si sta caricando è stata quietanzata (Figura 24).

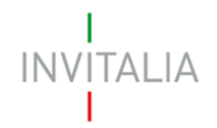

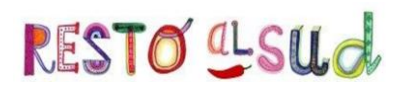

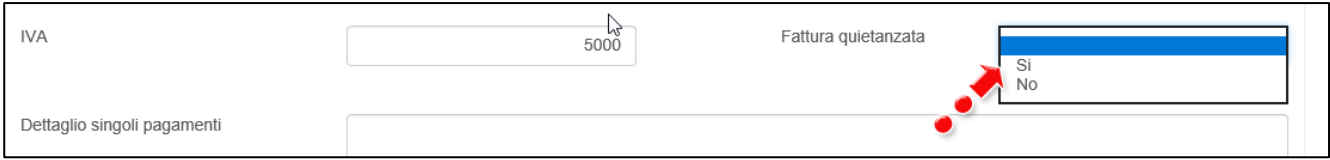

**Figura 24 – Tipologia fattura**

Il campo è obbligatorio: il sistema al momento del salvataggio verifica che sia stato valorizzato, altrimenti non consente di continuare con la richiesta di erogazione (Figura 25).

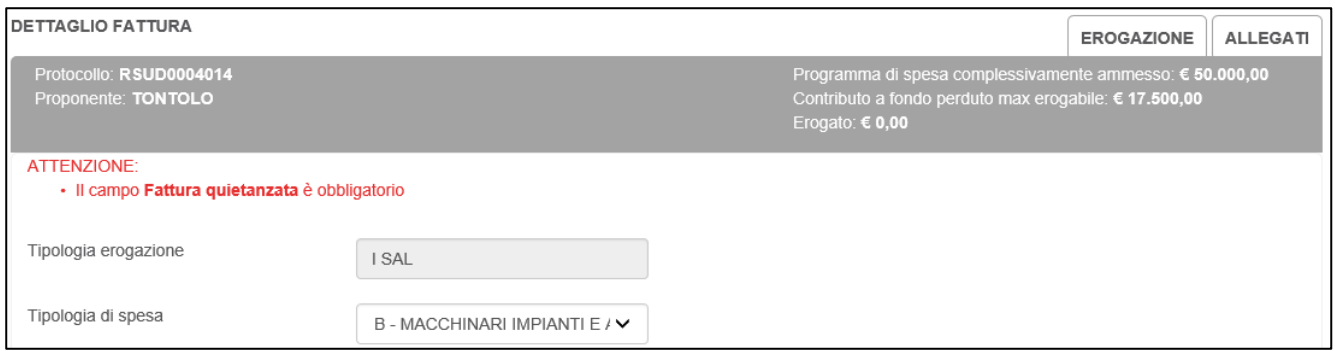

**Figura 25 – Messaggio errore**

Nel caso il campo sia valorizzato con **SI**, il sistema richiederà anche la compilazione del campo **Dettaglio singoli pagamenti** (Figura 26).

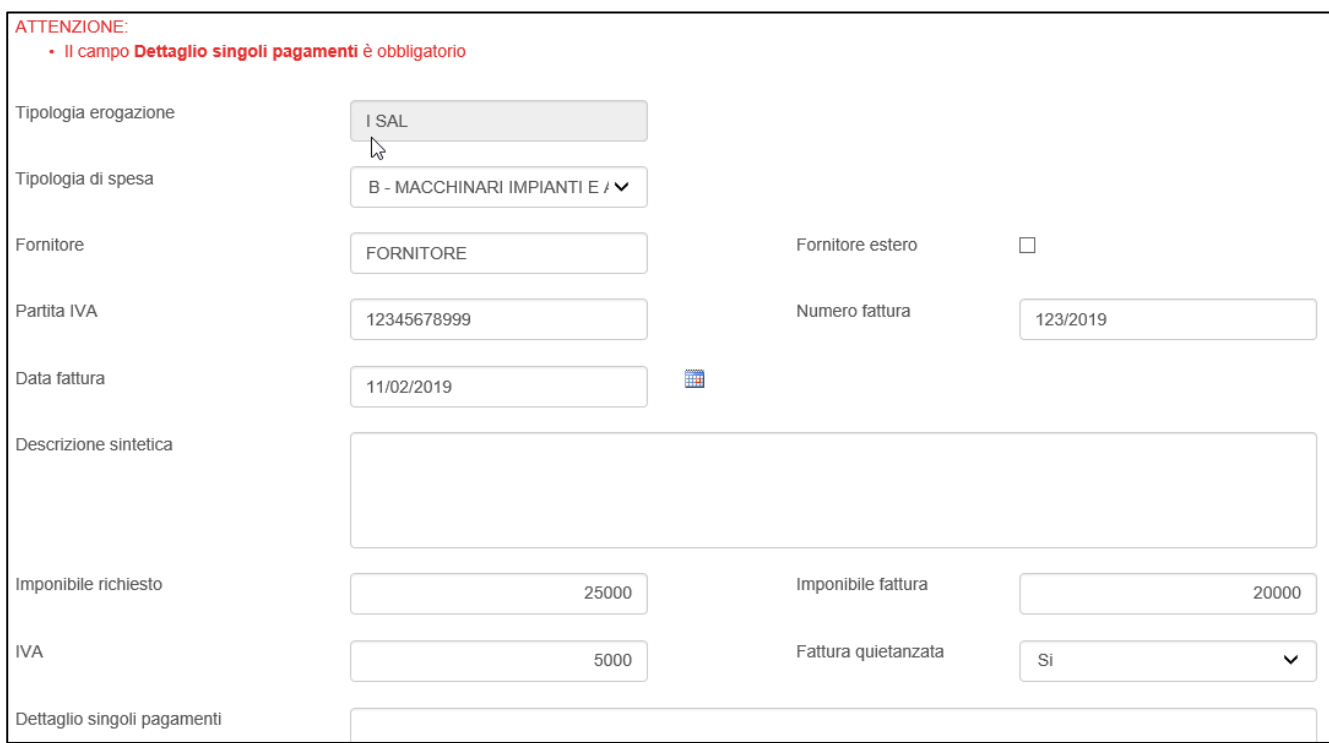

**Figura 26 – Campo obbligatorio**

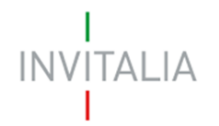

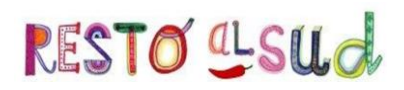

Inoltre, al momento del salvataggio il sistema controllerà che l'imponibile richiesto non sia superiore all'imponibile della fattura (Figura 27).

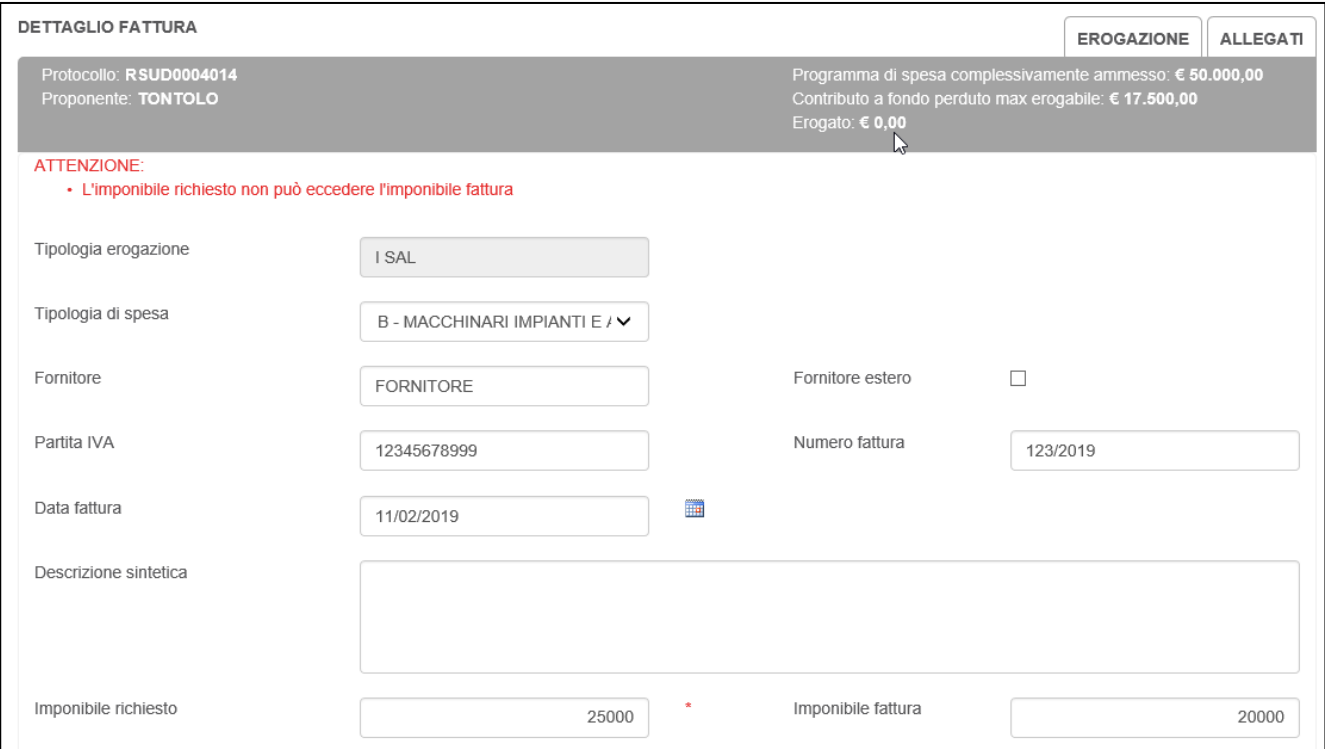

**Figura 27 – Controllo imponibile**

Dopo aver cliccato su **Salva dati fattura**, l'utente visualizza il dettaglio della fattura inserita (Figura 28). Cliccando sull'icona della lente di ingrandimento potrà visualizzare nuovamente la pagina con il dettaglio della fattura, mentre cliccando sulla **X** potrà eliminare la richiesta. Sempre in questa sezione, potrà inserire una nuova fattura.

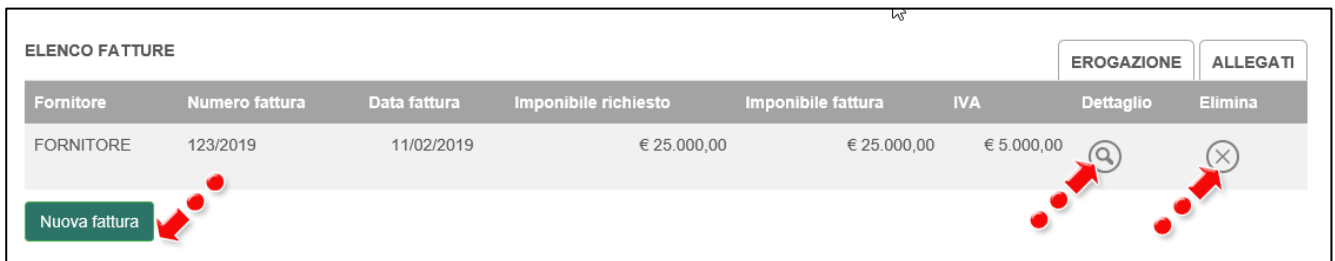

#### **Figura 28 – Dettaglio fattura**

Il sistema, al momento del salvataggio, verificherà che l'importo richiesto sia uguale o maggiore del 50% del programma di spesa ammesso (Figura 29).

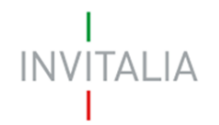

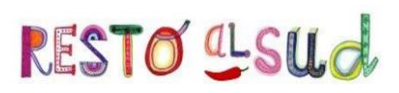

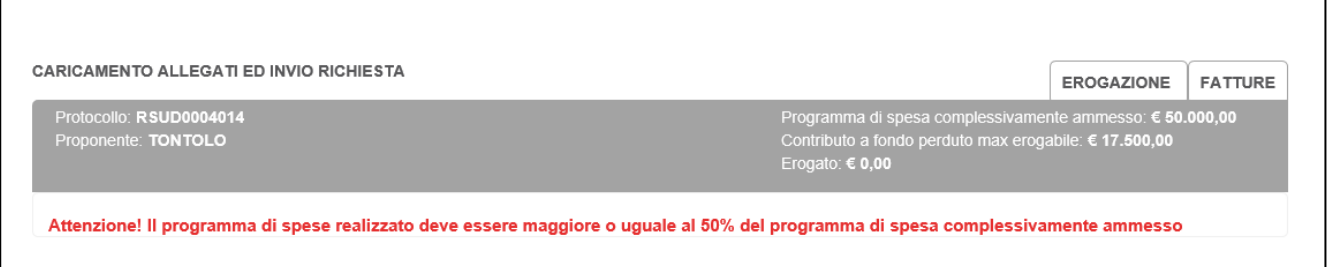

**Figura 29 – Importo minimo richiesto**

Per poter caricare la documentazione relativa alla fattura inserita, l'utente deve cliccare sul link Allegati (Figura 30).

| <b>ELENCO FATTURE</b> |                |              |                      | Μę                 |            | <b>EROGAZIONE</b> | <b>ALLEGATI</b> |
|-----------------------|----------------|--------------|----------------------|--------------------|------------|-------------------|-----------------|
| Fornitore             | Numero fattura | Data fattura | Imponibile richiesto | Imponibile fattura | <b>IVA</b> | <b>Dettaglio</b>  | Elimina         |
| <b>FORNITORE</b>      | 123/2019       | 11/02/2019   | € 25.000,00          | € 25.000,00        | € 5.000,00 | $\circledcirc$    | $\times$        |
| Nuova fattura         |                |              |                      |                    |            |                   |                 |

**Figura 30 – Caricamento allegati**

Nella nuova sezione l'utente potrà anche scaricare gli allegati previsti dalla normativa (Figura 31).

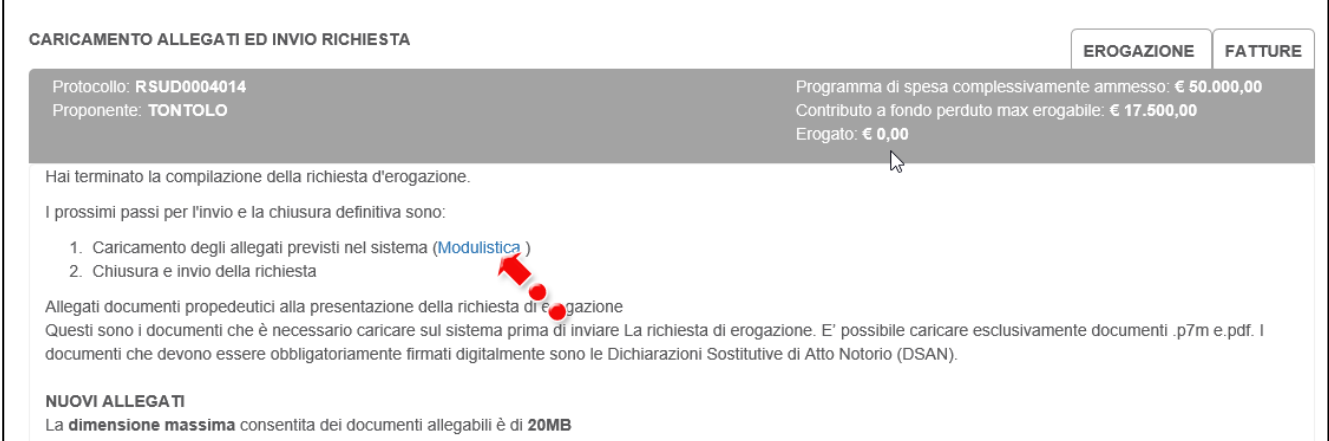

**Figura 31 – Link agli allegati**

Il sistema elencherà, nella parte inferiore della sezione, l'elenco degli allegati obbligatori, che cambierà a seconda della tipologia della richiesta di erogazione (Figura 32).

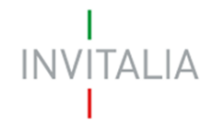

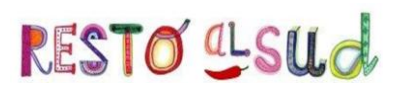

- Per completare e chiudere la domanda è necessario caricare a sistema i seguenti allegati:
	- A Richiesta erogazione I SAL
	- A0 Dichiarazione presenza beni
	- A1 DSAN impresa individuale
	- A2 Scheda fatture
	- A4\_DSAN carichi pendenti e procedure concorsuali
	- · A5 Dichiarazione conformità agli originali
	- A6\_Dichiarazione antiriciclaggio
	- · Titolo disponibilità locali
	- · Registro IVA + Cespiti ammortizzabili
	- · Documentazione attestante avvenuta erogazione finan. Bancario
	- Fatture
	- · Ultimo bilancio
	- · Situazione contabile aggiornata

#### **Figura 32 – Elenco allegati obbligatori**

#### Dal menù a tendina l'utente dovrà selezionare gli allegati da caricare (Figura 33).

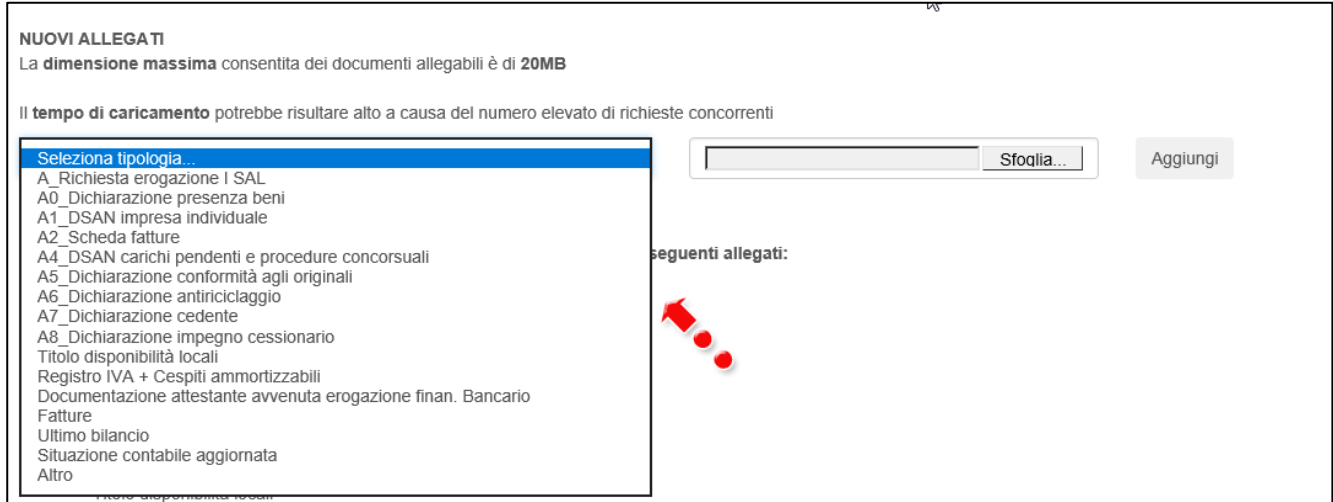

**Figura 33 – Elenco allegati**

Man mano che l'utente caricherà gli allegati obbligatori sulla piattaforma, il sistema aggiornerà l'elenco degli allegati nella parte inferiore della pagina, a meno di allegati multipli (Figura 34).

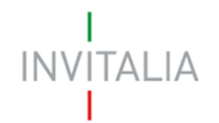

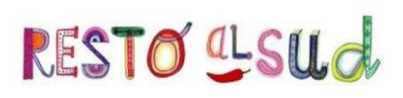

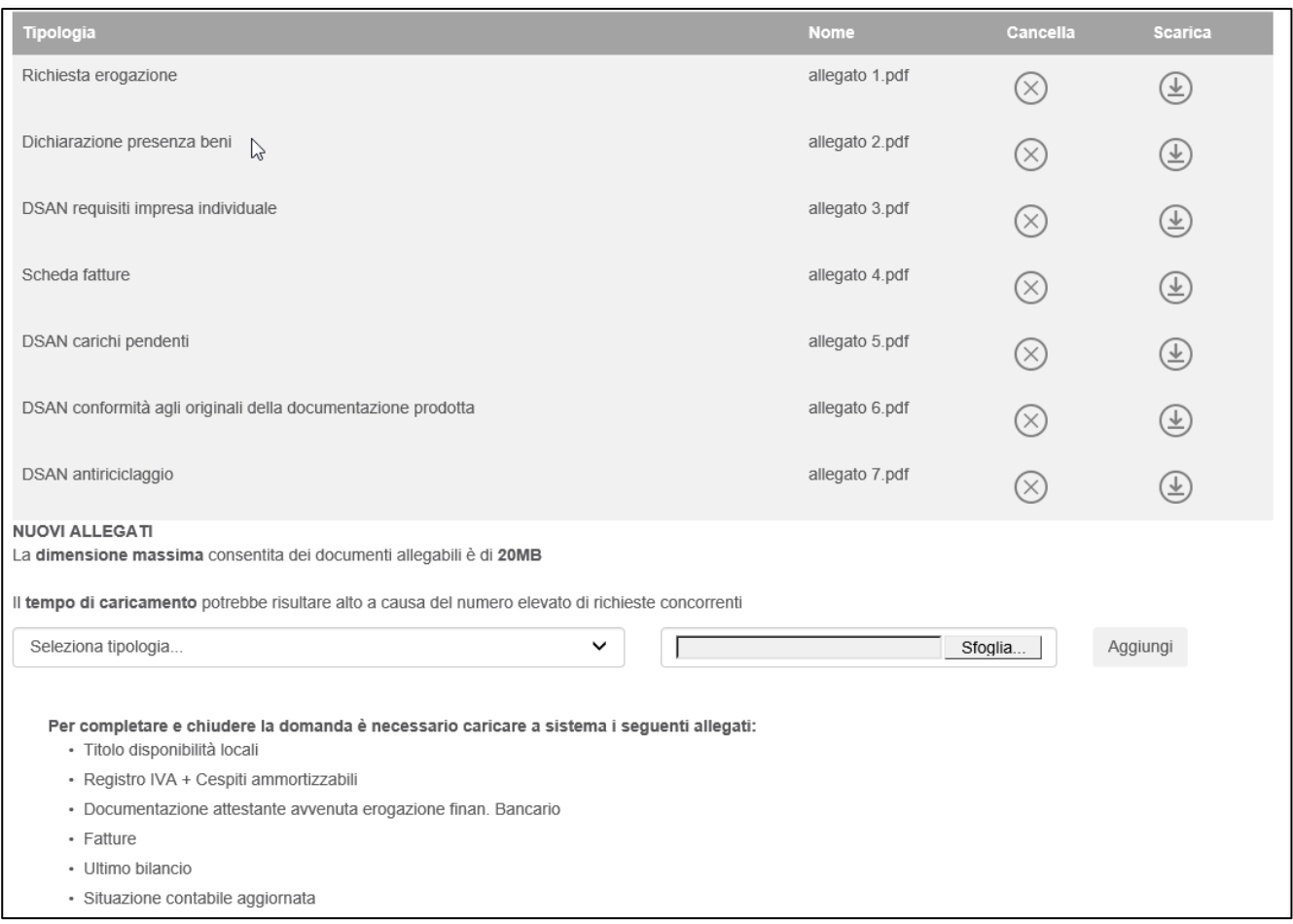

**Figura 34 – Griglia allegati**

Il sistema, inoltre, segnalerà se si sta tentando di caricare due volte lo stesso documento (Figura 35), il formato richiesto e la sua obbligatorietà (Figura 36).

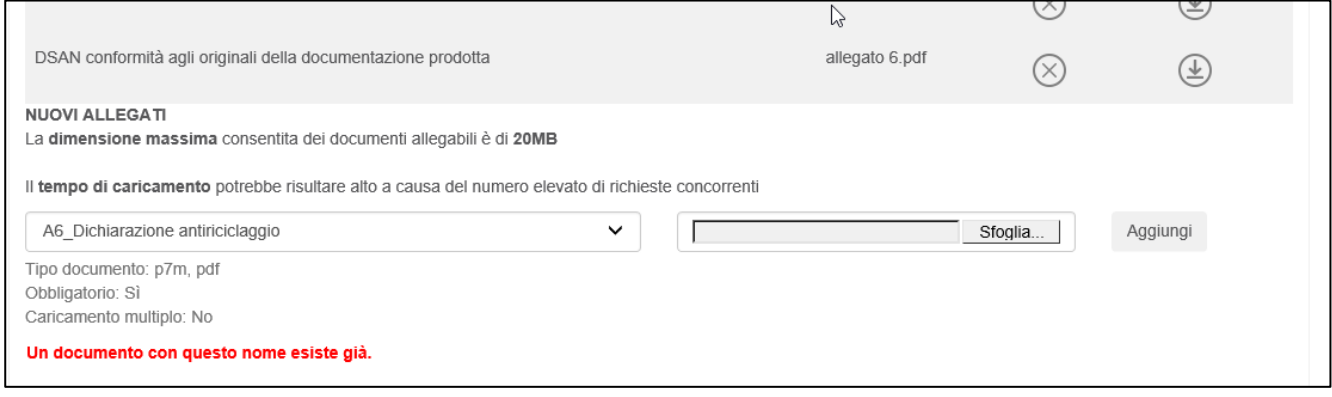

**Figura 35 – Allegato già presente**

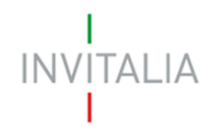

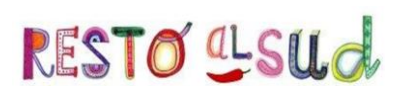

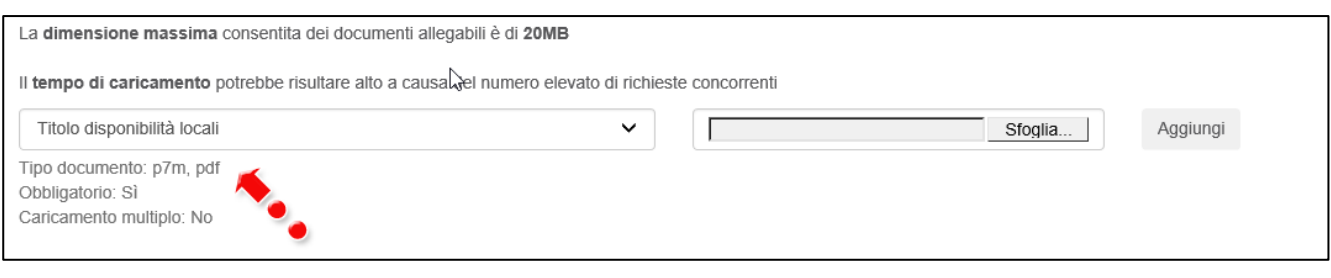

**Figura 36 – Tipologia allegato**

Solo dopo aver caricato tutti gli allegati obbligatori, l'utente visualizzerà il tasto per l'invio della richiesta di erogazione (Figura 37).

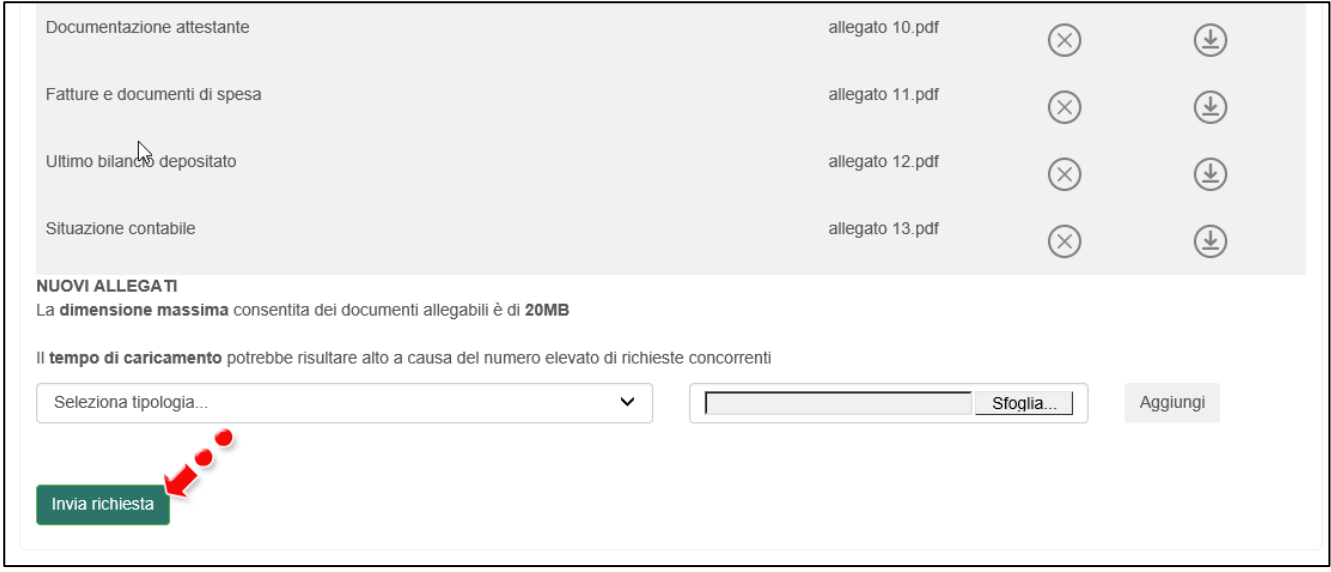

**Figura 37 – Invio richiesta erogazione**

Dopo aver cliccato su **Invia richiesta**, l'utente visualizza un pop-up che richiede la conferma dell'invio (Figura 38).

| Documentazione attestante                                                                    | allegato 10.pdf                                                                                               |     | ×        | 坐 |  |
|----------------------------------------------------------------------------------------------|----------------------------------------------------------------------------------------------------|-----|----------|---|--|
| Fatture e documenti di spesa                                                                 | allegato 11.pdf<br>Messaggio dalla pagina Web                                                                 | X   | $\times$ | 上 |  |
| Ultimo bilancio depositato                                                                   | Inviando gli allegati si conclude la richiesta di erogazione e<br>non sarà più possibile effettuare modifiche | bdf | $\times$ | 坐 |  |
| Situazione contabile                                                                         |                                                                                                    | bdf | $\times$ | 坐 |  |
| <b>NUOVI ALLEGATI</b><br>La dimensione massima consentita dei documenti allegabili è di 20MB | Annulla<br>OK                                                                                                 |     |          |   |  |

**Figura 38 – Conferma invio richiesta erogazione**

Confermando l'invio, l'utente visualizzerà la data e l'orario di invio della richiesta (Figura 39).

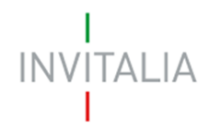

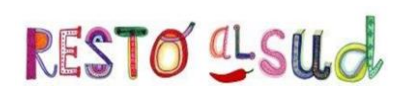

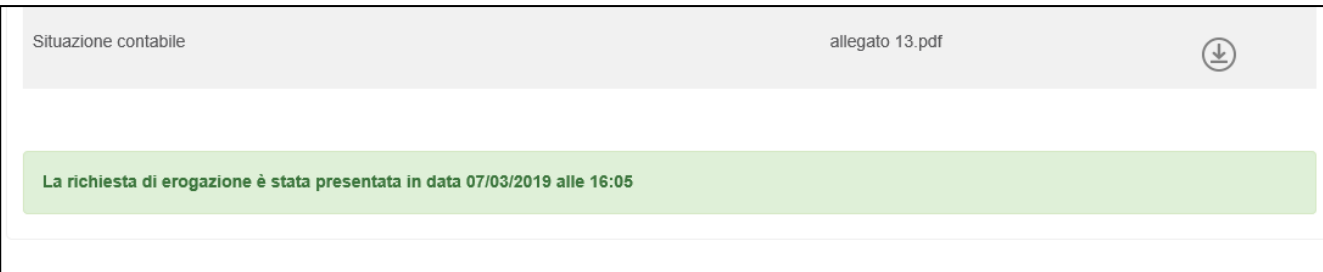

#### **Figura 39 – Richiesta erogazione inviata**

Dopo l'invio, tornando nella sezione delle richieste, l'utente visualizzerà il dettaglio della richiesta: la tipologia di SAL, lo stato della richiesta (nel nostro caso Presentata) e l'importo richiesto (Figura 40).

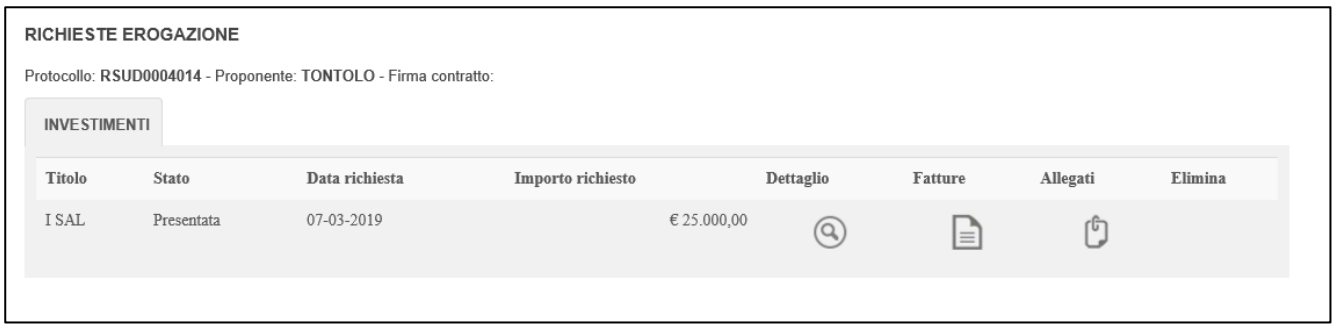

**Figura 40 – Dettaglio richiesta erogazione**

Cliccando sull'icona della lente di ingrandimento, l'utente visualizzerà la richiesta compilata in sola lettura (Figura 41).

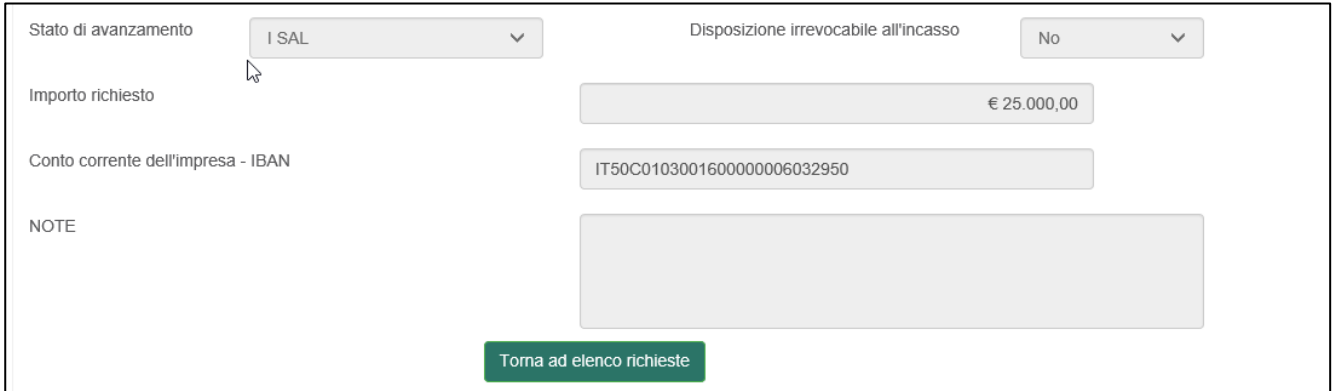

**Figura 41 – Richiesta presentata**

Cliccando su **Torna ad elenco richieste**, l'utente atterrerà nuovamente nel dettaglio della richiesta e cliccando, sull'icona sotto la voce **Fatture**, visualizzerà il dettaglio delle fatture inserite (Figura 42), anche queste in sola lettura (non è più presente il tasto **Elimina**).

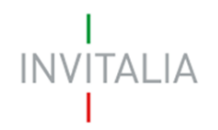

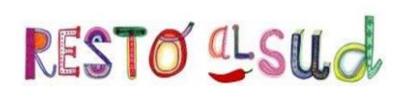

| <b>ELENCO FATTURE</b> |                |              |                      |                    | <b>EROGAZIONE</b> | ALLEGATI               |
|-----------------------|----------------|--------------|----------------------|--------------------|-------------------|------------------------|
| Fornitore             | Numero fattura | Data fattura | Imponibile richiesto | Imponibile fattura | <b>IVA</b>        | <b>Dettaglio</b>       |
| <b>FORNITORE</b>      | 123/2019       | 11/02/2019   | € 25.000.00          | € 25.000,00        | € 5.000,00        | $\widehat{\mathsf{Q}}$ |

**Figura 42 – Dettaglio fatture dopo invio**

Cliccando sull'icona sotto la voce **Allegati**, l'utente visualizzerà l'elenco degli allegati inviati per la richiesta di erogazione: sarà possibile solo scaricare gli allegati inviati e saranno presenti i dati relativi all'invio (Figura 43).

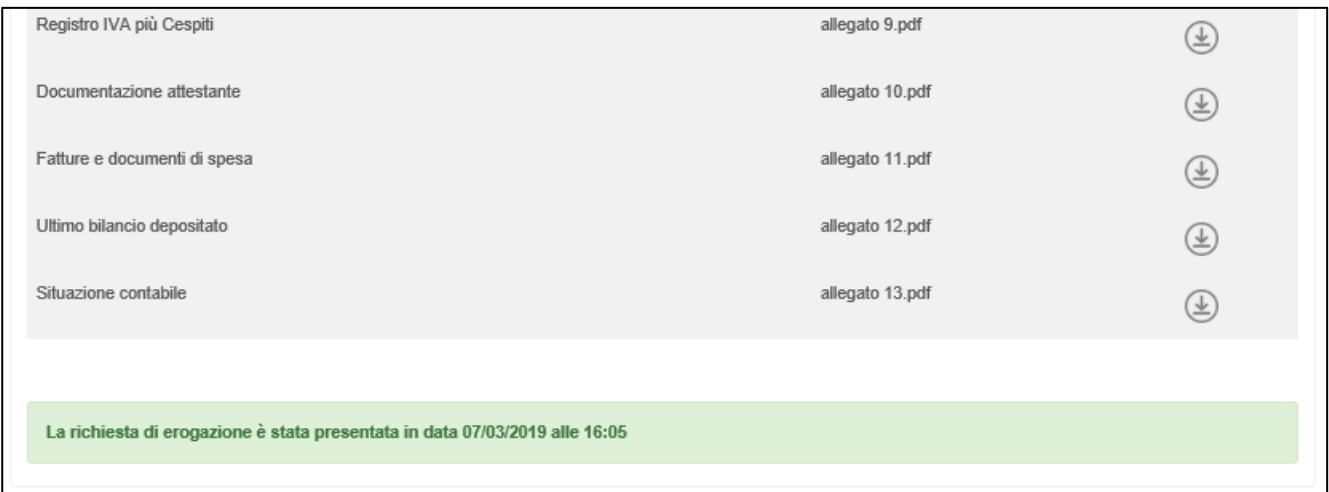

**Figura 43 – Allegati inviati**

# **4. Richiesta annullamento**

<span id="page-20-0"></span>Nel caso l'utente, dopo l'invio, si accorga di non aver caricato la documentazione corretta sulla piattaforma, può inviare una richiesta di annullamento via PEC, indicando le motivazioni della richiesta.

In caso di valutazione positiva della richiesta da parte di Invitalia, l'utente accedendo alla piattaforma visualizzerà la richiesta nello stato *Proposta di annullamento RDE inviata* e sarà nuovamente disponibile il tasto per presentare una nuova richiesta (Figura 44).

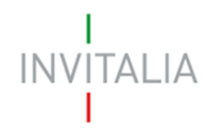

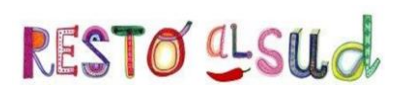

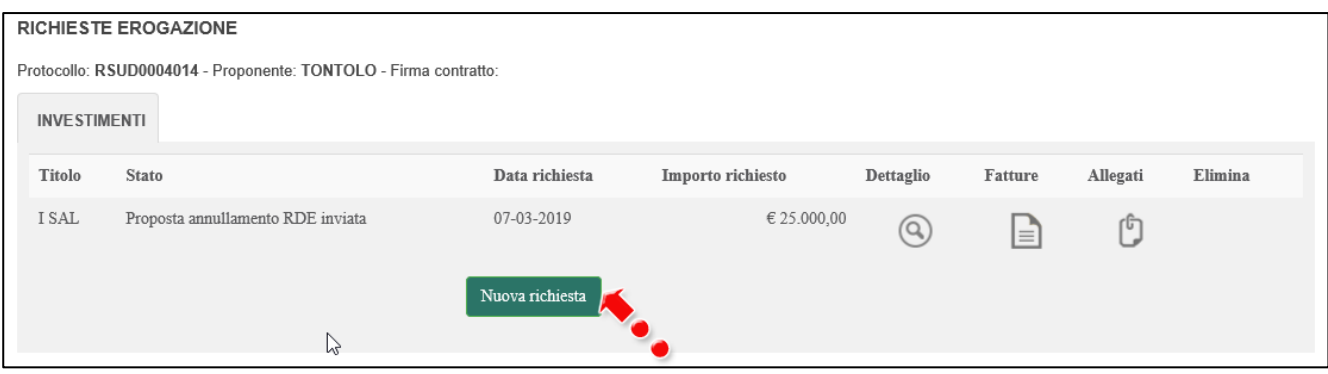

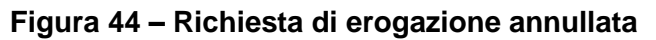

# <span id="page-21-0"></span>**5. Richiesta riammissione importi**

In fase di valutazione della richiesta di erogazione Invitalia potrebbe non riconoscere degli importi presentati da parte del beneficiario; l'importo totale ed il dettaglio delle singole voci sarà indicato nella *Comunicazione accredito I SAL*. Il cambio di stato della richiesta sarà visibile anche sul front-end (Figura 45).

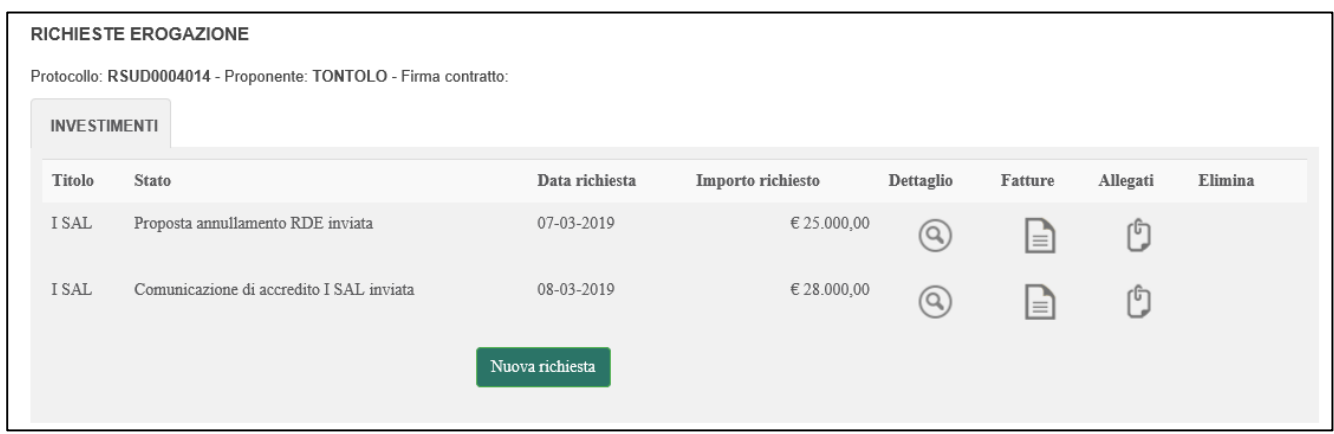

**Figura 45 – Erogazione effettuata**

Il beneficiario potrà presentare una richiesta di riammissione degli importi non riconosciuti direttamente dal front-end: cliccando sull'icona della lente di ingrandimento visualizzerà il tasto per la richiesta di riammissione degli importi non riconosciuti (Figura 46).

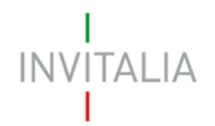

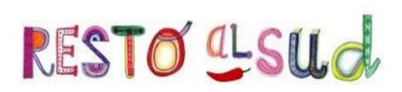

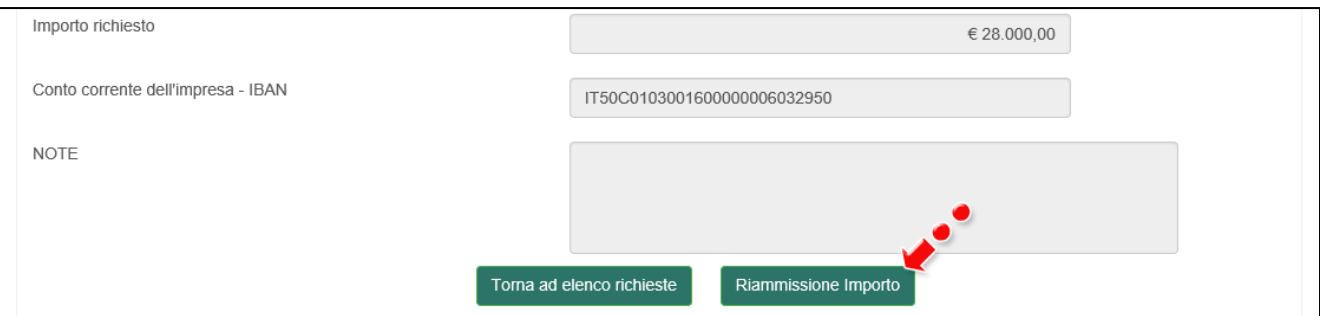

**Figura 46 – Richiesta riammissione importo**

La riammissione potrà essere richiesta solo ed esclusivamente prima del SAL a saldo: il sistema, al momento della nuova richiesta, lo segnalerà all'utente (Figura 47).

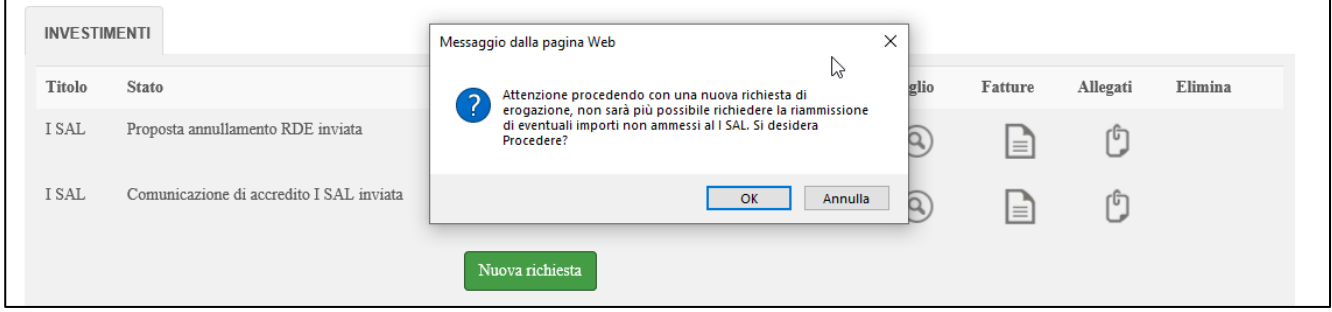

**Figura 47 – Avviso**

Attivando la richiesta di riammissione degli importi, l'utente visualizzerà un altro messaggio del sistema che lo avvisa che potrà presentare la richiesta di **SAL a saldo** solo dopo che sarà stata valutata la richiesta di riammissione 8Figura 48).

| <b>RICHIESTA DI EROGAZIONE</b>                         |                                                                                                    | <b>ALLEGATI</b><br><b>FATTURE</b> |  |
|--------------------------------------------------------|----------------------------------------------------------------------------------------------------|-----------------------------------|--|
| Protocollo: RSUD0004014<br>Proponente: TONTOLO         | Programma di spesa complessivamente ammesso: € 50.000,00<br>Contributo a fondo perduto max erogabile: € 17.500,00<br>Erogato: $\epsilon$ 0,00                                         |                                   |  |
| Stato di avanzamento<br><b>I SAL</b>                   | $\times$<br>Messaggio dalla pagina Web<br>Inserendo una Richiesta di Riammissione Importo non sarà<br>possibile inserire un Sal a Saldo fino alla chiusura. Si desidera<br>Procedere? | <b>ISSO</b><br>No<br>$\checkmark$ |  |
| Importo richiesto<br>Conto corrente dell'impresa IRANI | Annulla<br>OK                                                                                                    | € 28.000.00                       |  |

**Figura 48 – Avviso**

Cliccando sul tasto **Riammissione importo** e poi su **OK** l'utente visualizza la pagina dove caricare l'allegato per la richiesta (Figura 49).

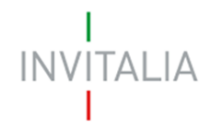

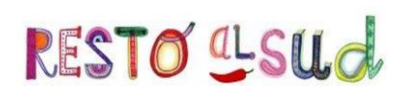

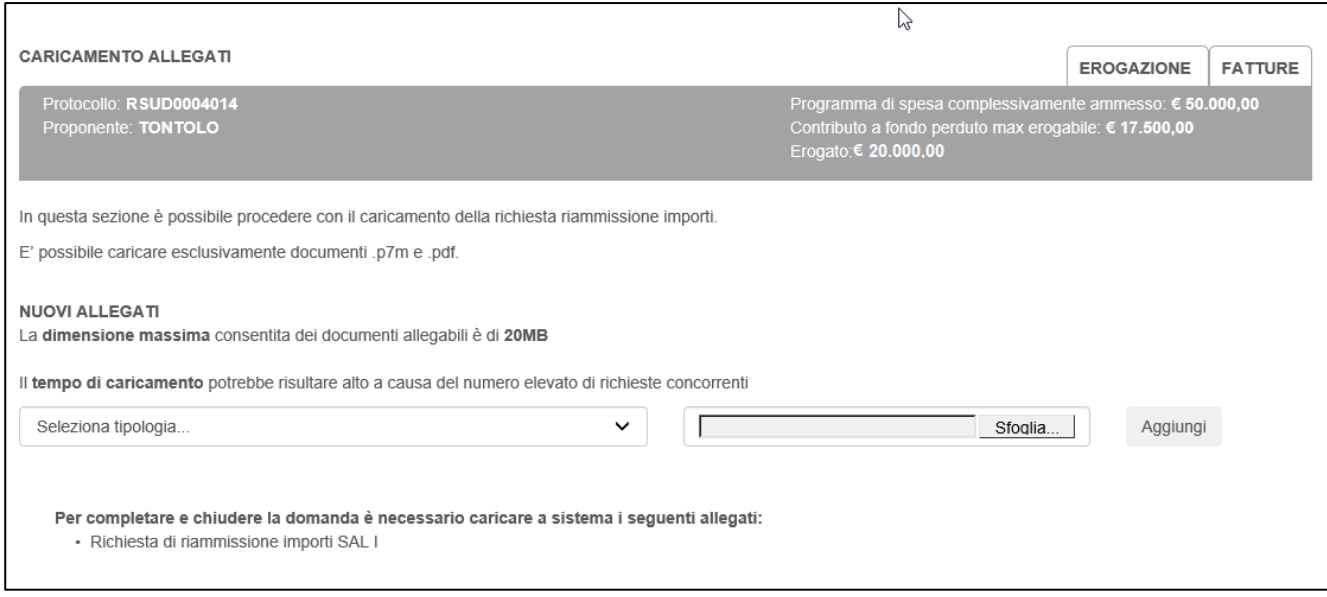

#### **Figura 49 – Sezione richiesta riammissione**

Anche in questa sezione, dopo aver caricato l'allegato obbligatorio, sarà visibile il tasto per l'invio della richiesta (Figura 50).

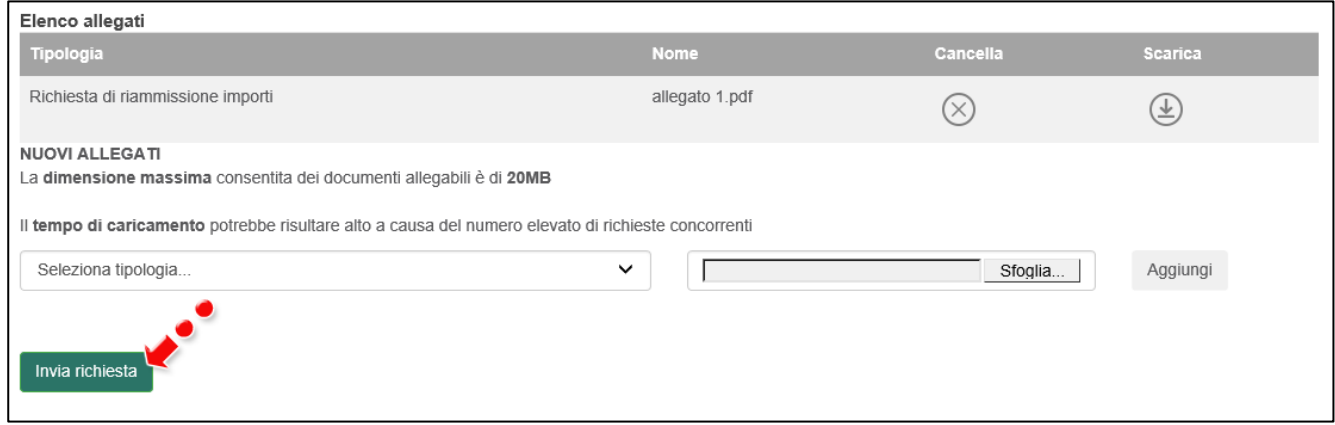

**Figura 50 – Invio richiesta riammissione**

Prima dell'invio il sistema richiederà conferma dell'azione (Figura 51).

|                                                           | Messaggio dalla pagina Web                                                                                              | ×               | w              |
|-----------------------------------------------------------|----------------------------------------------------------------------------------------------------|-----------------|----------------|
| In questa sezione è possibile procedere con il caricament |                                                                                                    |                 |                |
| E' possibile caricare esclusivamente documenti .p7m e .p  | Inviando gli allegati si conclude la richiesta di riammissione<br>importi e non sarà più possibile effettuare modifiche |                 |                |
| Elenco allegati                                           |                                                                                                    |                 |                |
| Tipologia                                                 | OK<br>Annulla                                                                                                    | <b>Cancella</b> | <b>Scarica</b> |
| Richiesta di riammissione importi                         | allegato 1.pdf                                                                                                    |                 |                |

**Figura 51 – Conferma invio richiesta**

Dopo la conferma l'utente visualizzerà le informazioni relative all'invio (Figura 52).

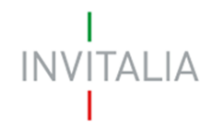

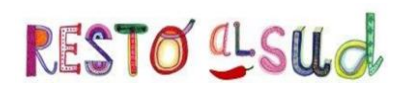

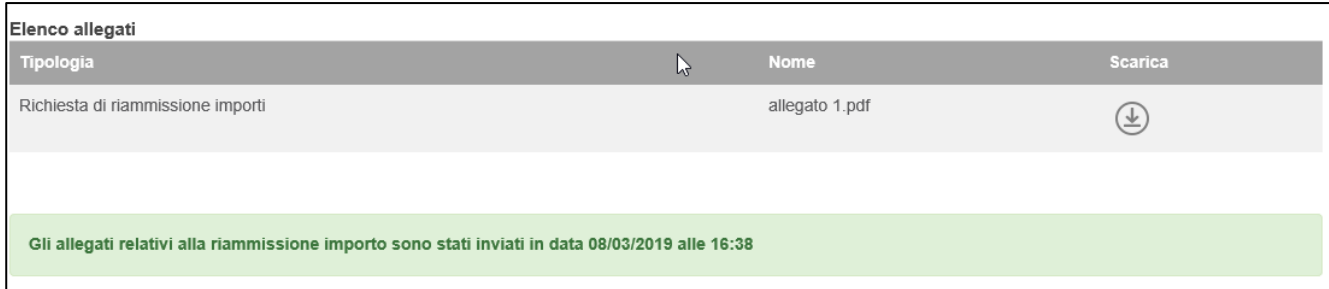

**Figura 52 – Richiesta inviata**